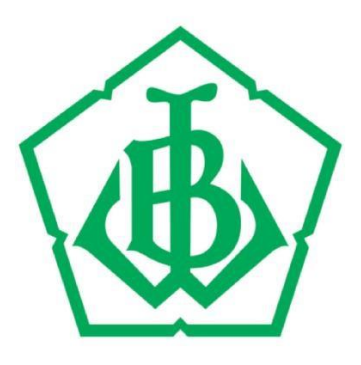

# Panduan Penggunaan Aplikasi Mobile YBWSA

### Daftar Isi

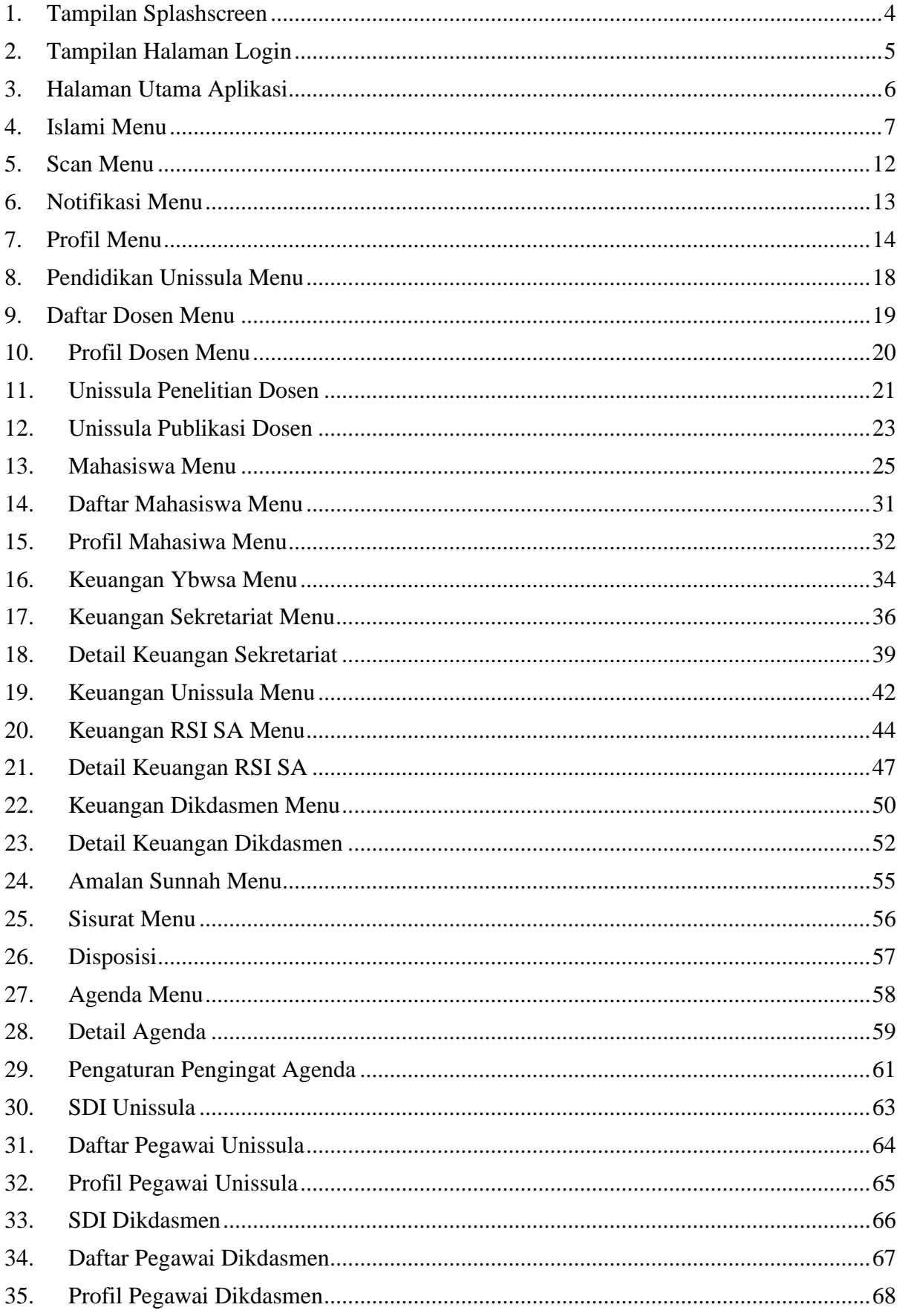

<span id="page-2-0"></span>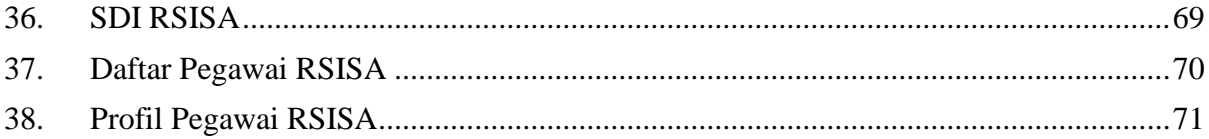

1. Tampilan Splashscreen

Splashscreen ditampilkan sebelum masuk login menu dan berisi tampilan logo Ybwsa dan status server terhubung.

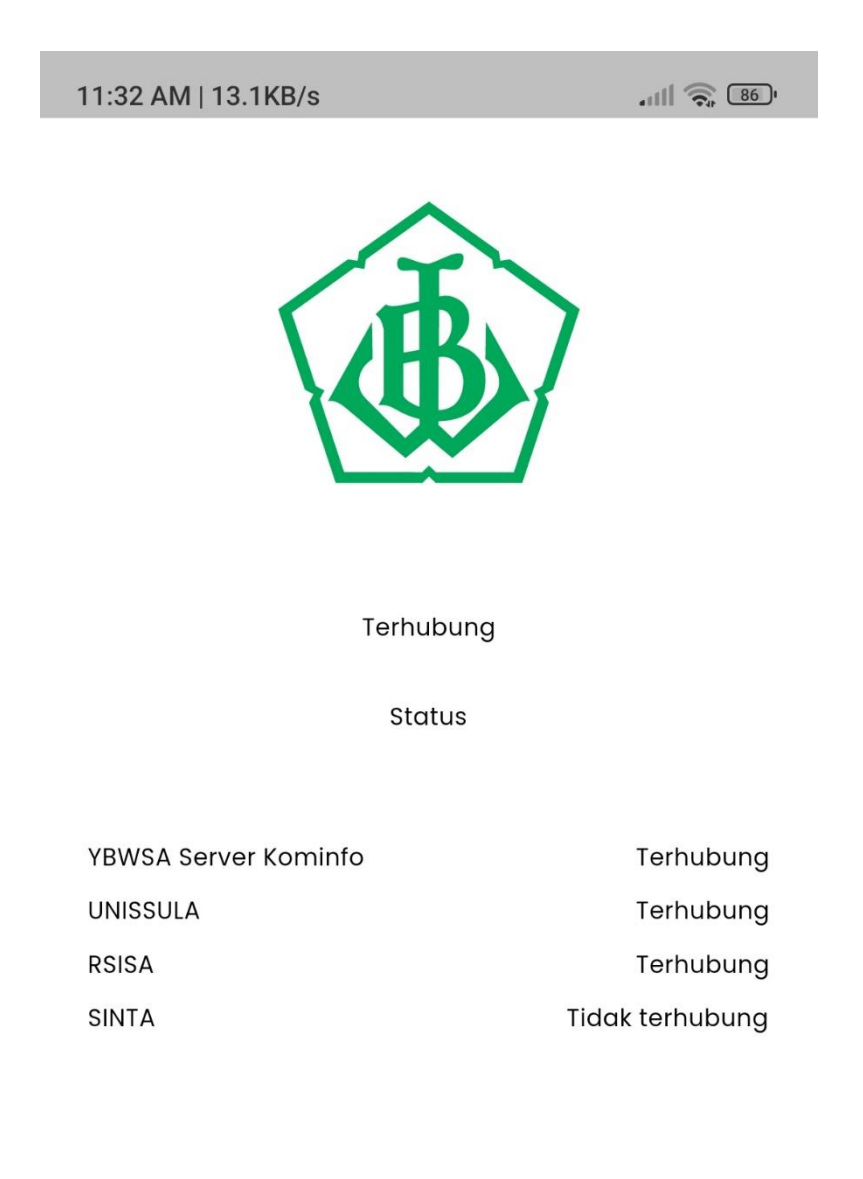

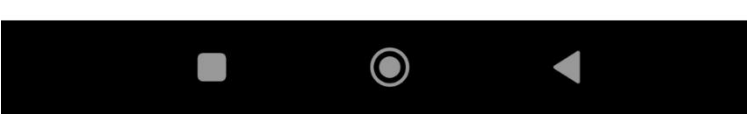

<span id="page-4-0"></span>2. Tampilan Halaman Login

Untuk masuk ke halaman utama harus menginputkan username dan password terlebih dahulu.

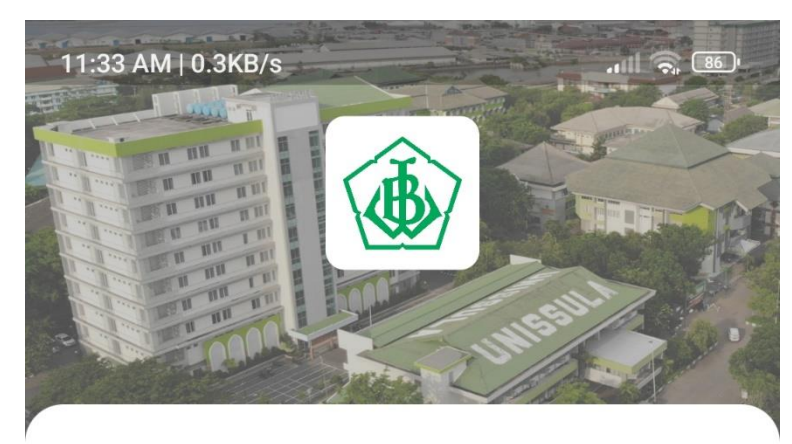

Assalamu'alaikum, Silahkan masuk menggunakan akun anda

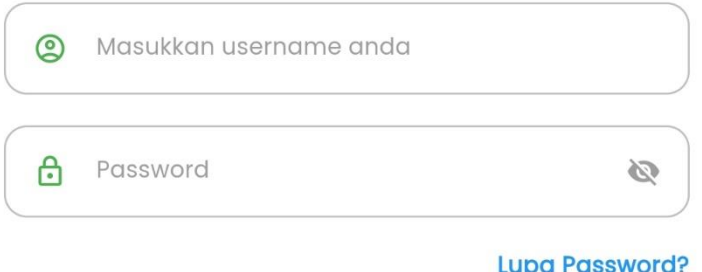

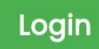

Belum punya akun? Daftar Disini

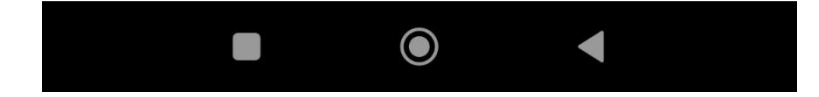

### <span id="page-5-0"></span>3. Halaman Utama Aplikasi

Pada Halaman dashboard aplikasi terdapat beberapa menu pada tombol navigasi antara lain menu utama, menu islami, menu scan, menu notifikasi, dan menu profil. Pada halaman menu berisi nama user, informasi waktu menuju sholat dan menu utama antara lain : menu untuk user sekretariat (sisurat, agenda, dan 9 amalan sunnah), menu pendidikan, menu keuangan, menu SDI serta menu lain yang akan ditambahkan sesuai kebutuhan.

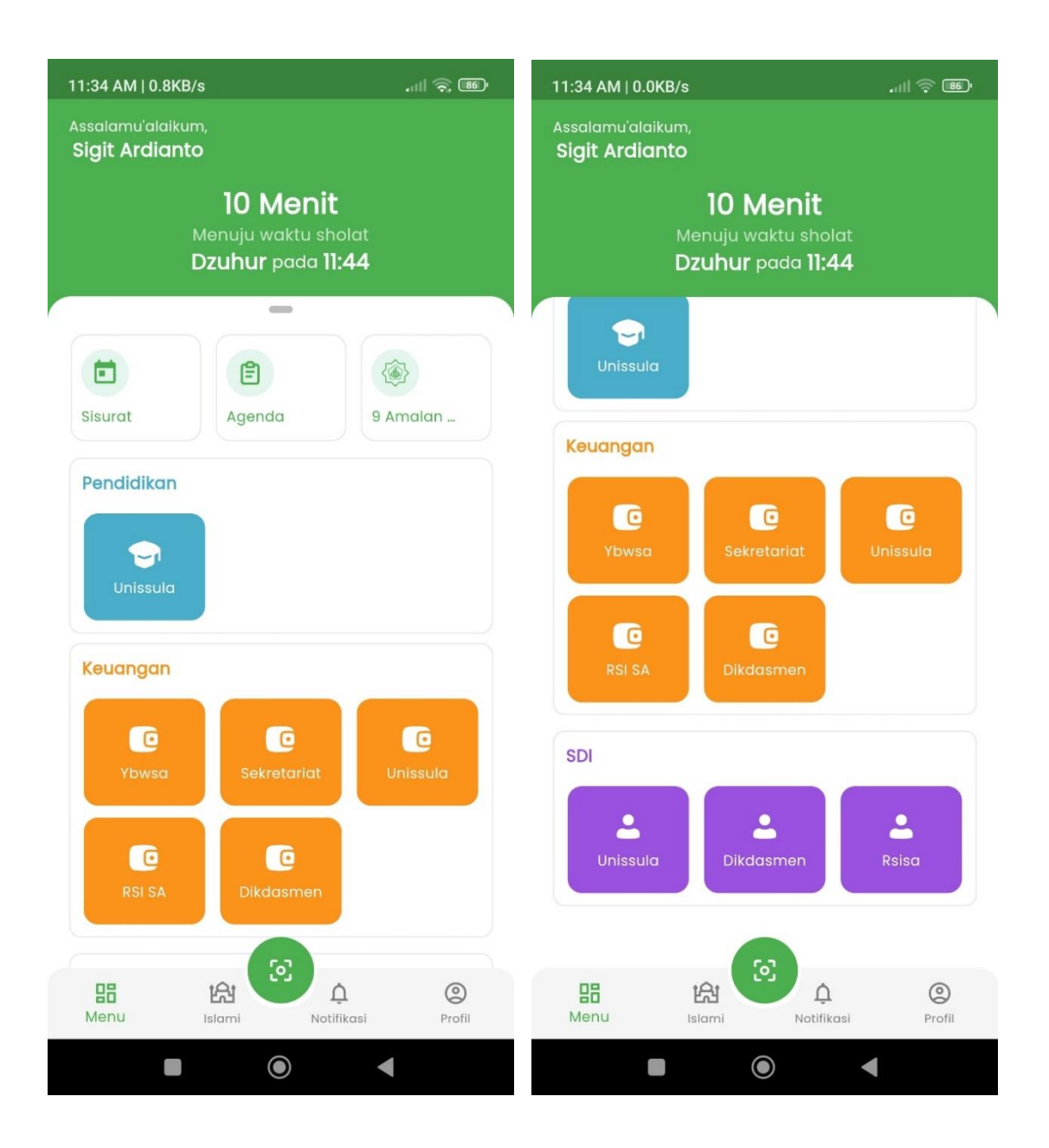

### <span id="page-6-0"></span>4. Islami Menu

Islami menu berisi informasi tanggal hijriyah dan tanggal masehi, lokasi saat ini serta waktu menuju sholat dan waktu sholat 5 waktu. Untuk menu utama berisi quran, arah kiblat, asmaul husna, dan jadwal sholat lebih detail.

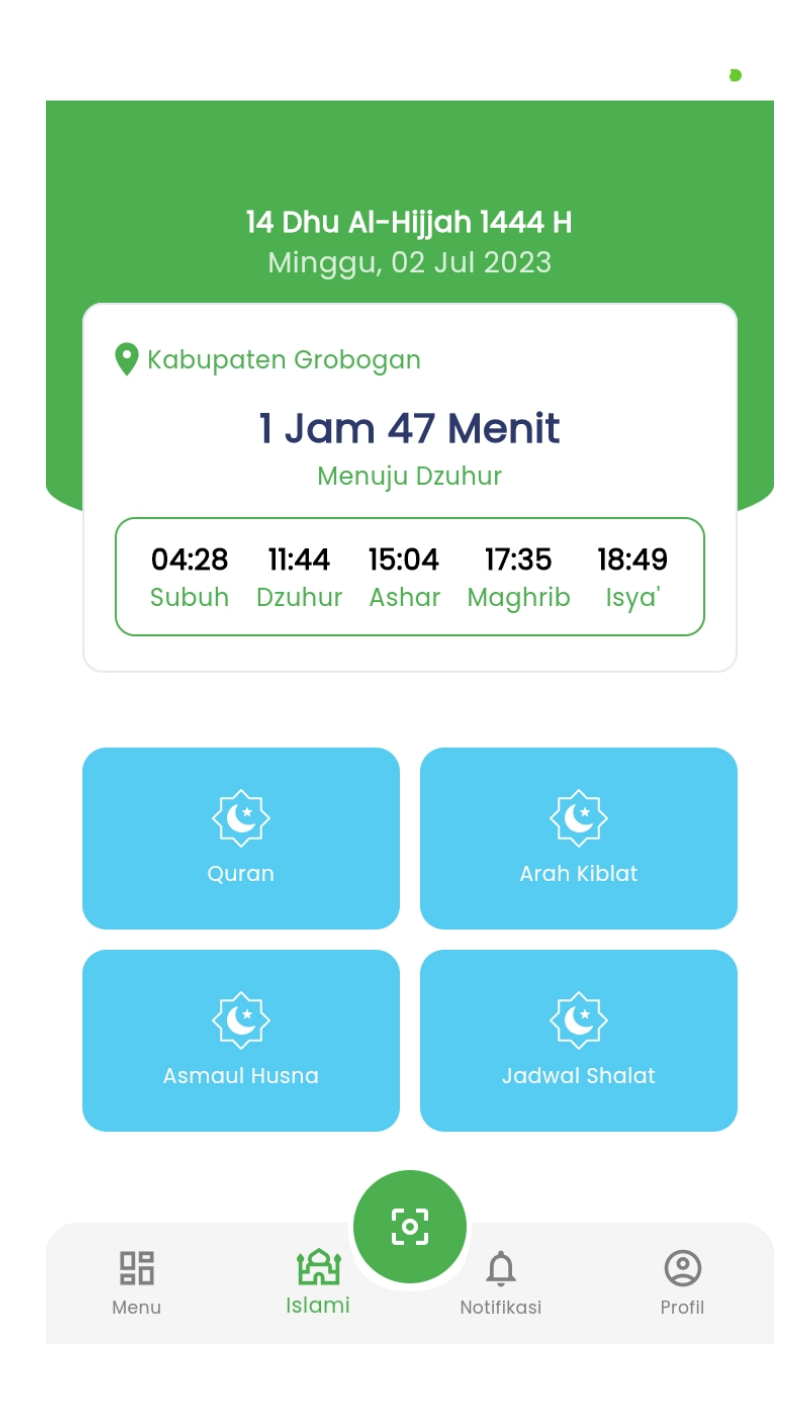

### 4.1 Menu Qur'an

Menu qur'an berisi daftar surat dengan detail surat makkiyah atau madaniyah serta jumlah ayat dari surat tersebut. Untuk pengaturan berisi menu opsi untuk menampilkan ayat al-qur'an versi latin dan terjemahan ayat tersebut.

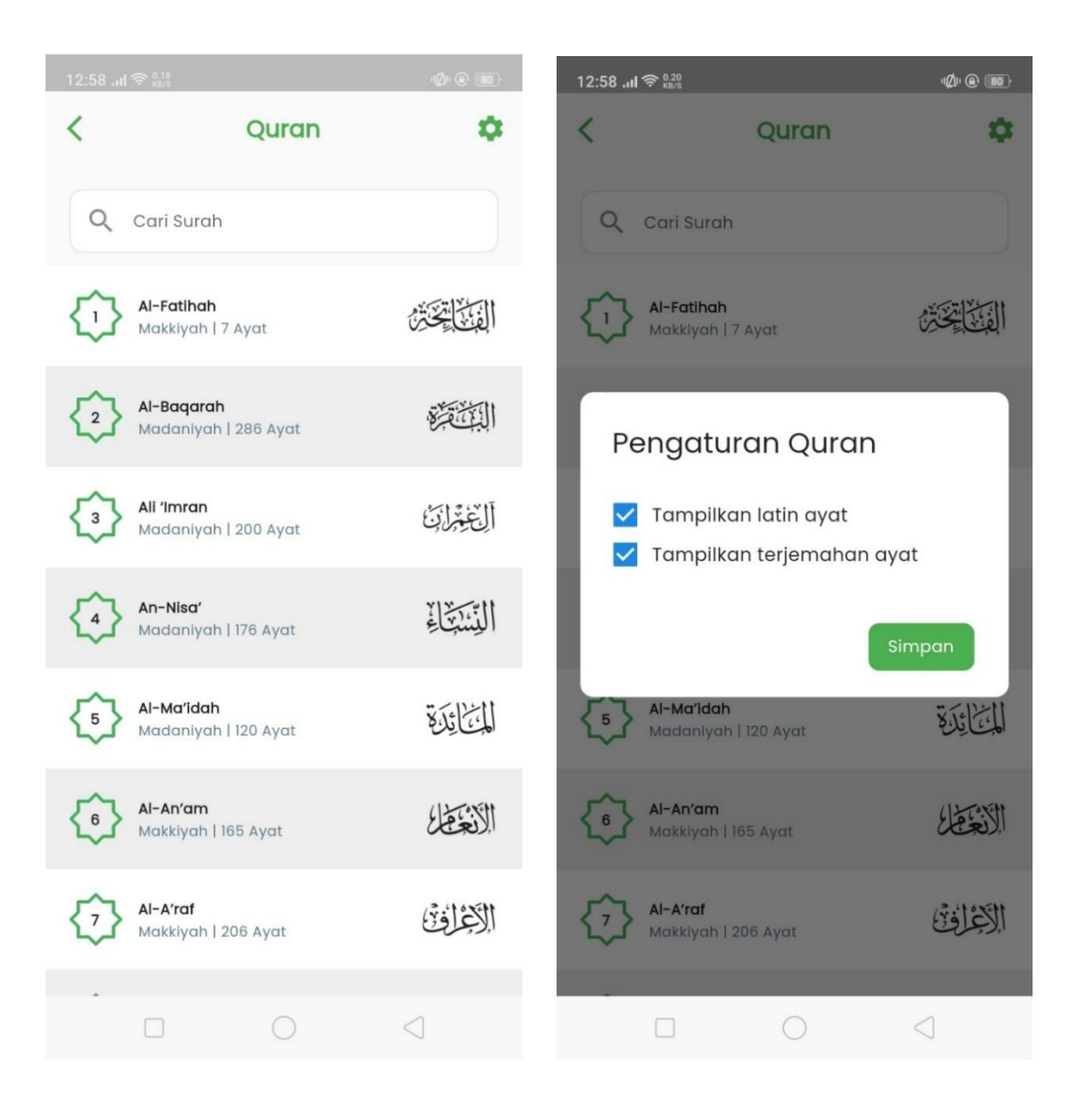

### 4.2 Menu ayat al-qur'an

Menu ayat al-qur'an berisi ayat al-quran dalam tulisan arab, kemudian versi latin dan terjemahan dari ayat tersebut yang dapat ditampilkan atau disembunyikan pada menu pengaturan.

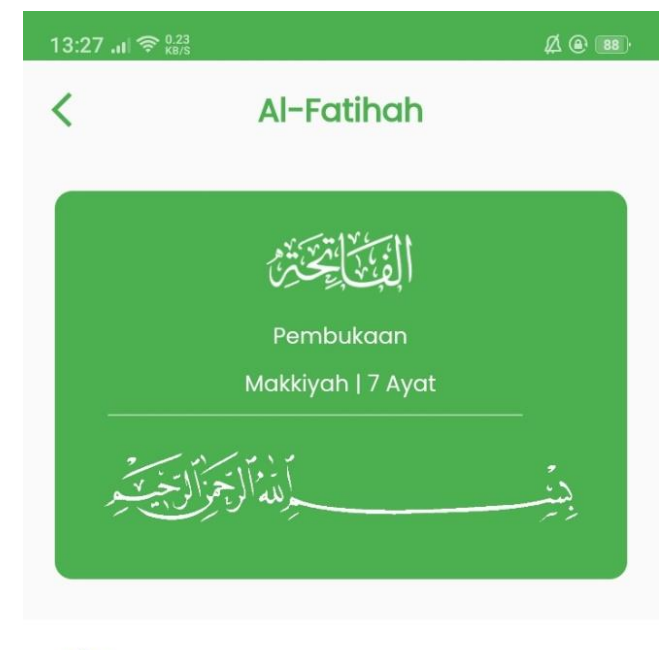

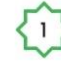

بِسْمِ اللهِ الرَّحْمٰنِ الرَّحِيْمِ

bismillāhir-rahmānir-rahīm

Dengan nama Allah Yang Maha Pengasih, Maha Penyayang.

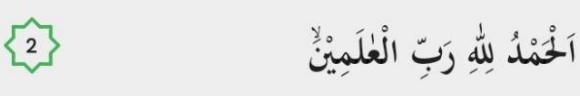

al-hamdu lillāhi rabbil-'ālamīn

Segala puji bagi Allah, Tuhan seluruh alam,

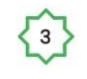

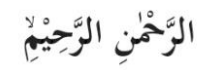

 $\triangleleft$ 

ar-rahmānir-rahīm

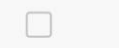

 $\bigcirc$ 

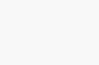

### 4.3 Menu asmaul husna dan arah kiblat

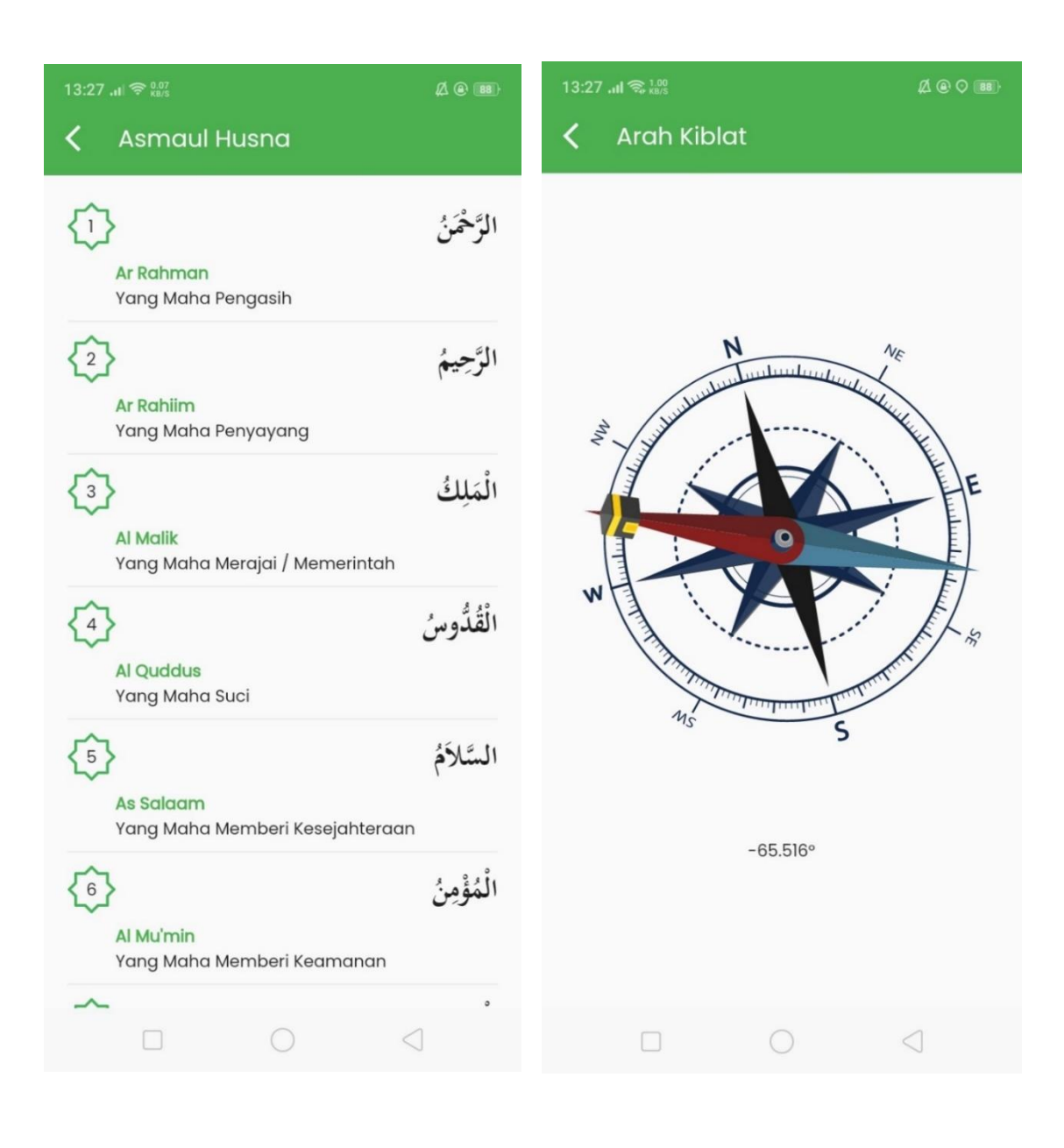

### 4.4 Menu Detail Jadwal Sholat

Berisi jadwal sholat selama 1 bulan dari kota saat ini, dapat juga mencari data berdasarkan kota yang ingin dicari yaitu dengan menekan tombol dropdown di appbar.

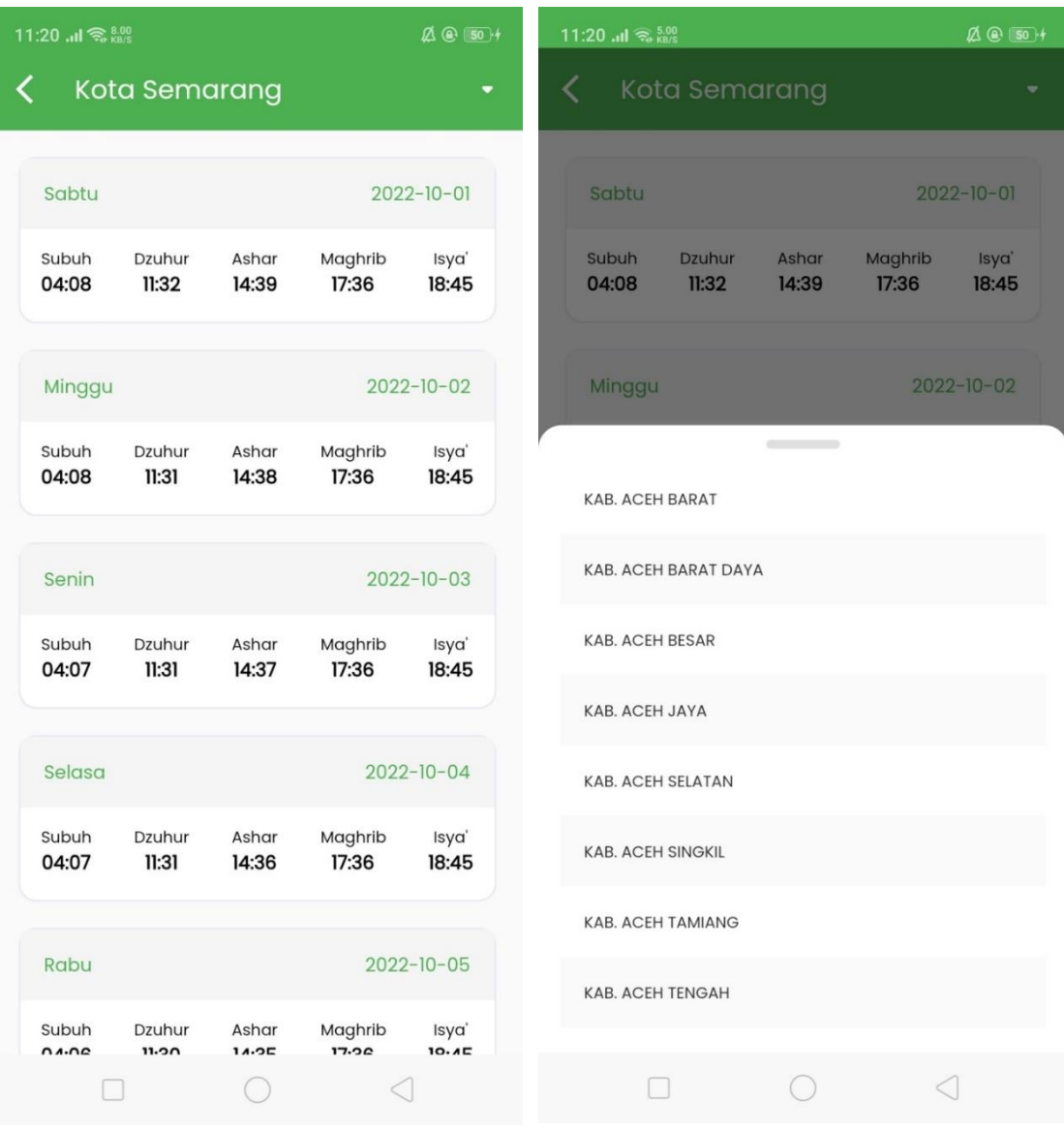

### <span id="page-11-0"></span>5. Scan Menu

Fitur scan bisa digunakan untuk membaca qr-code dan menampilkan hasil dari scan tersebut, dan jika berupa link dapat langsung dibuka menuju browser. Hasil scan tersebut berupa teks juga dapat disalin serta dapat dibagikan.

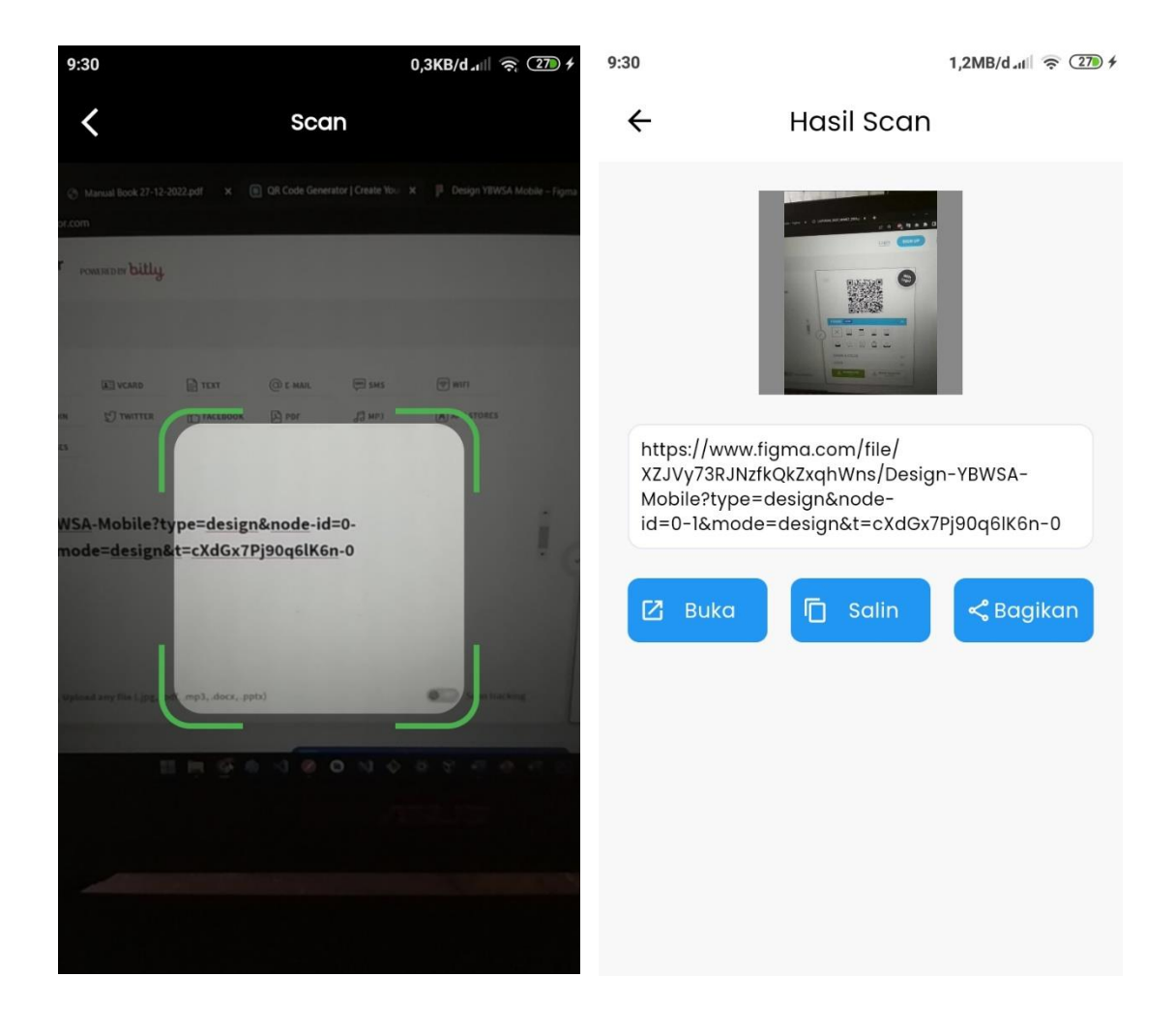

### <span id="page-12-0"></span>6. Notifikasi Menu

Notifikasi pesan yang masuk disimpan di menu notifikasi.

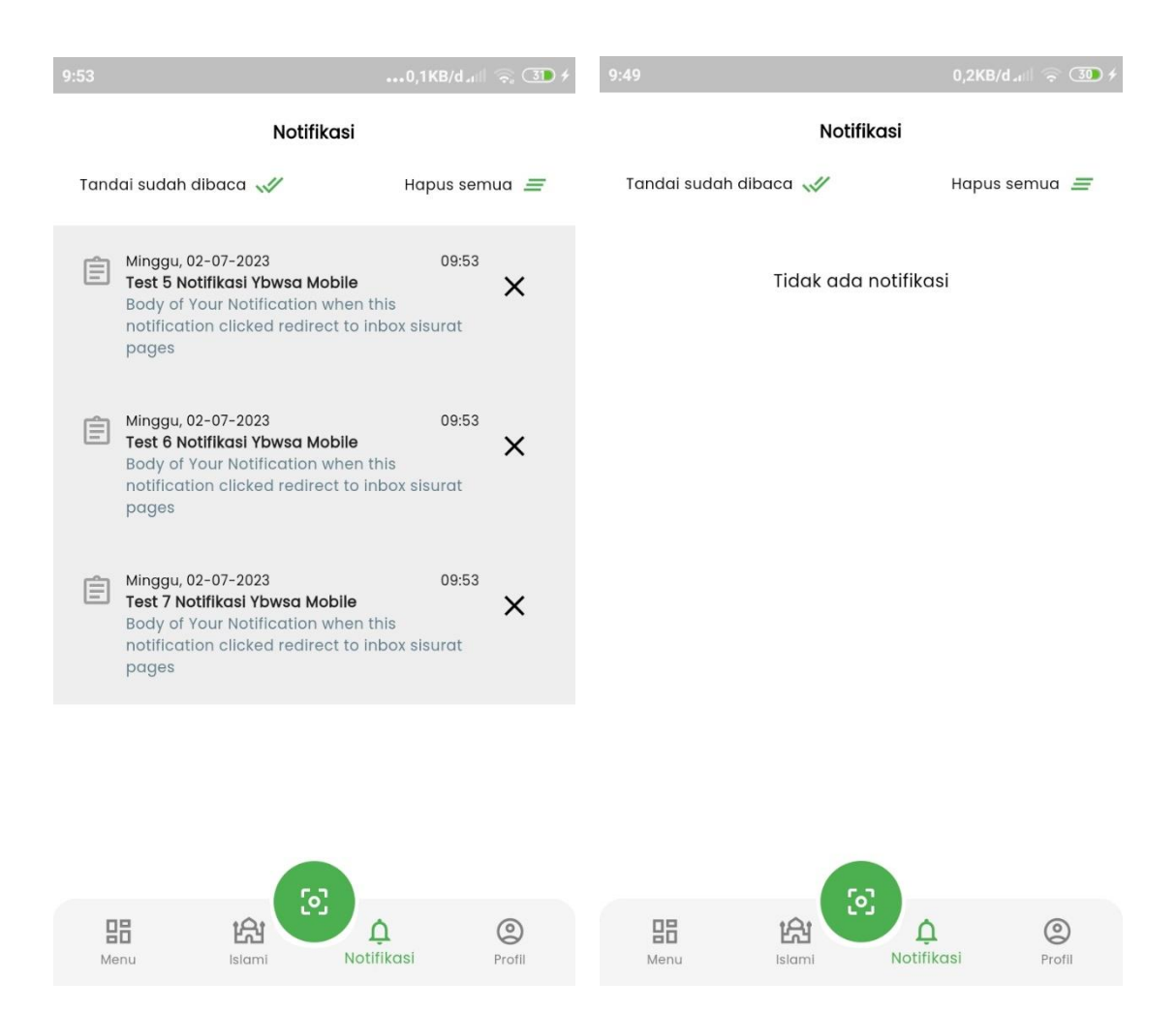

### <span id="page-13-0"></span>7. Profil Menu

Profil menu berisi data user dan beberapa menu untuk melihat panduan aplikasi, ubah password, saran kepada developer dan menu logout. Pada bagian bawah terdapat informasi versi aplikasi dan status server aktif yang berwarna hijau dan ketika server tidak aktif akan berwarna merah.

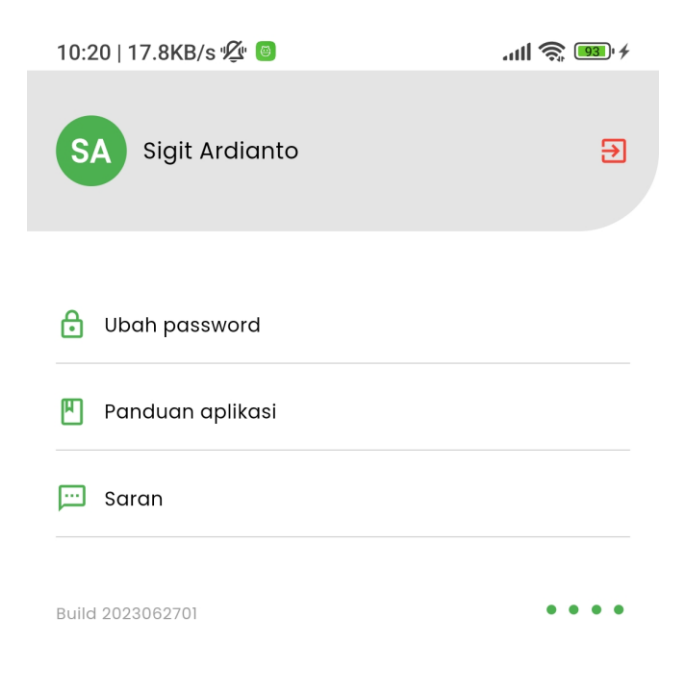

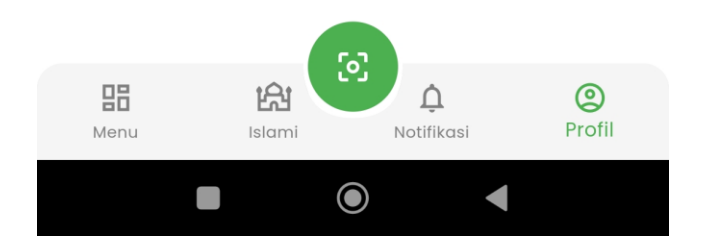

### 7.1 Ubah password menu

Menu ubah password digunakan untuk merubah password default yang diberikan oleh pembuat aplikasi dengan cara menginputkan password lama kemudian menginputkan password baru dan konfirmasi ulang password baru tersebut.

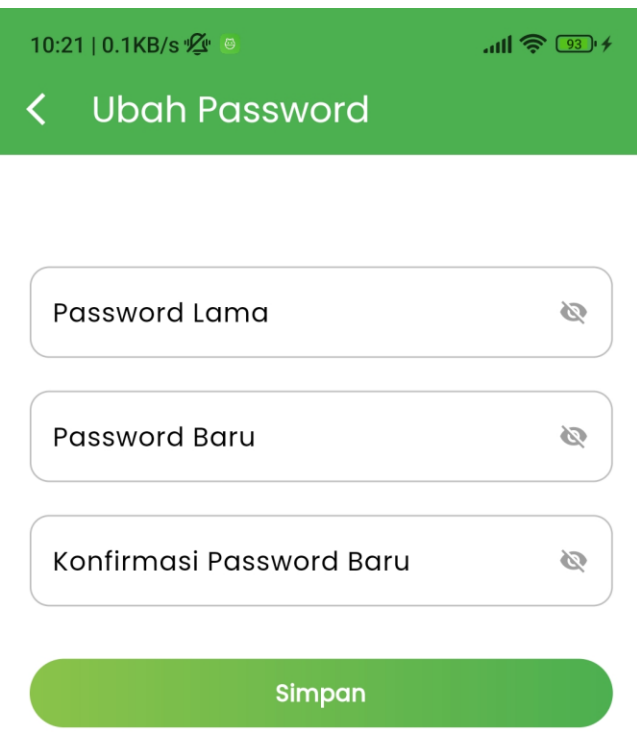

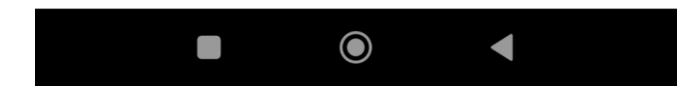

### 7.2 Panduan Aplikasi Menu

Panduan Aplikasi berisi file pdf yang dapat langsung dibaca pada aplikasi sehingga memudahkan user dalam mengetahui menu-menu pada aplikasi. File panduan aplikasi juga dapat dibagian melalui tombol bagikan pada icon di pojok atas.

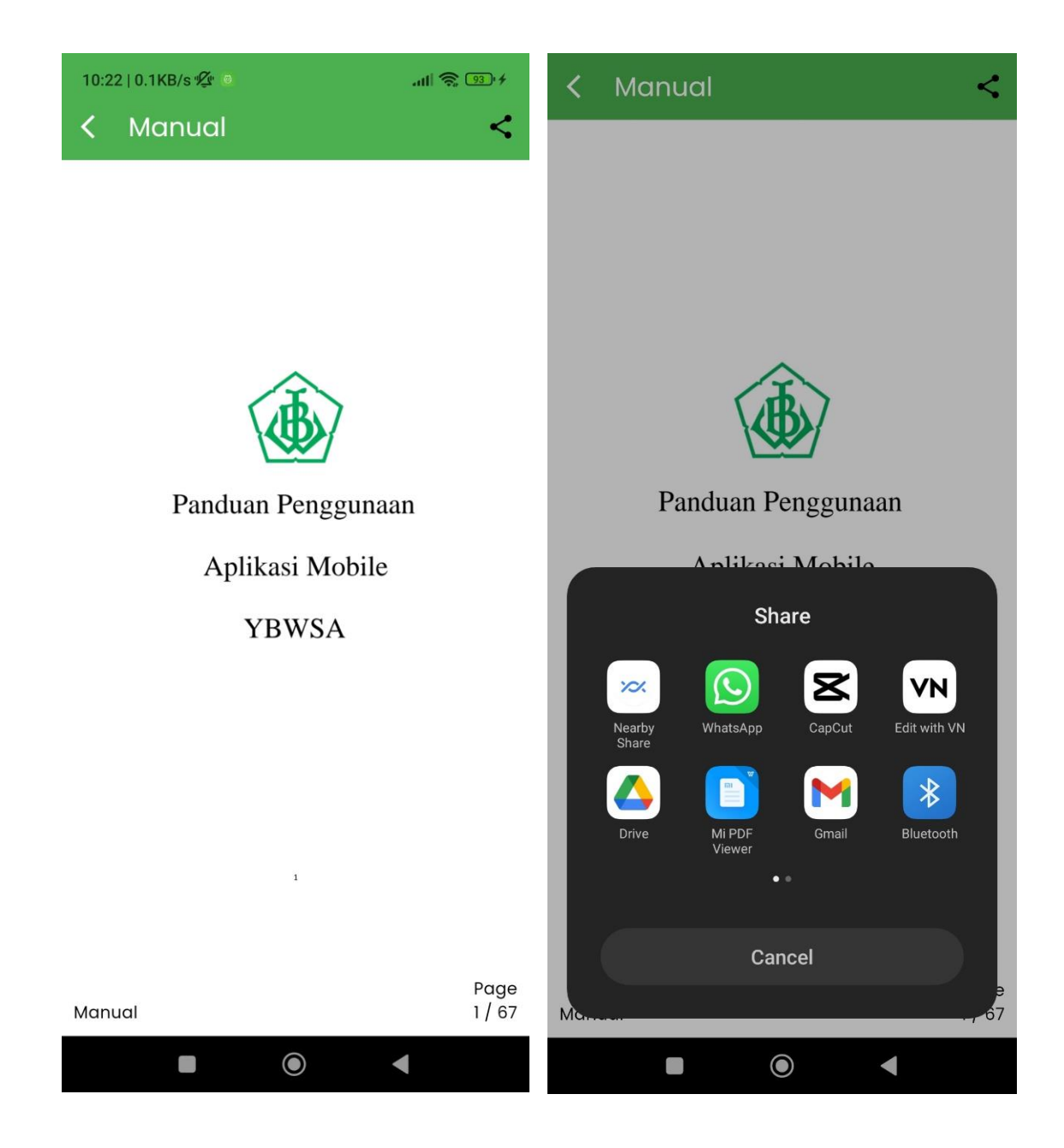

### 7.3 Saran Menu

Saran digunakan untuk menyampaikan pesan ataupun masukan dari user kepada pembuat aplikasi demi kemanfaatan dan fitur-fitur yang mungkin dapat diperbaiki atau ditambahkan kedalam aplikasi.

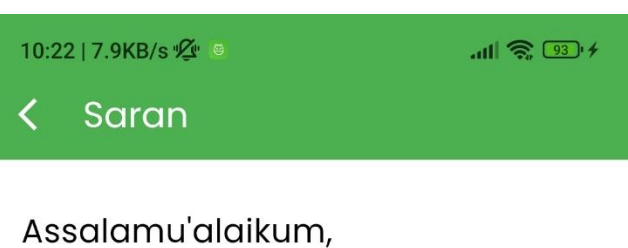

Silahkan sampaikan kritik dan saran Anda kepada tim

pengembang aplikasi YBWSA.

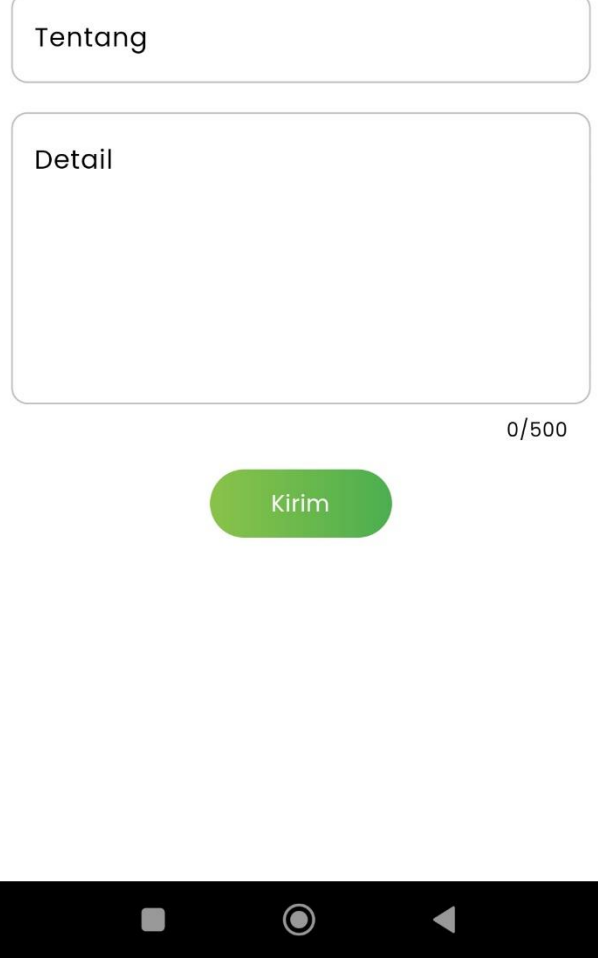

### <span id="page-17-0"></span>8. Pendidikan Unissula Menu

Pendidikan Unissula berisi menu untuk dashboard dosen dan dashboard mahasiswa yang berisi statistik dari data-data dosen dan mahasiswa yang ada di unissula. Untuk dashboard dosen berisi statistik dosen aktif, jumlah penelitian, dan jumlah publikasi yang akan memberikan rincian lebih detail ketika di-klik.

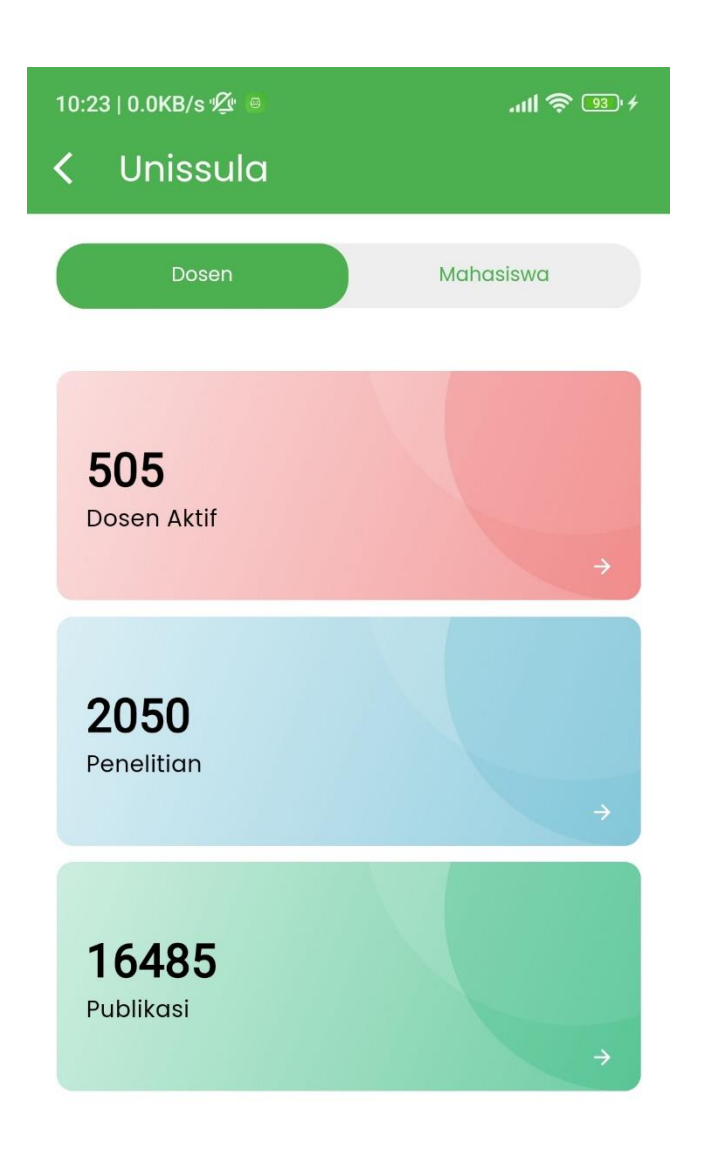

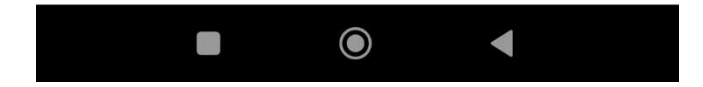

### <span id="page-18-0"></span>9. Daftar Dosen Menu

Berisi daftar dosen unissula, untuk mencari data dosen berdasarkan fakultas dan prodi dapat menggunakan menu filter atau langsung mencari nama dosen menggunakan menu search.

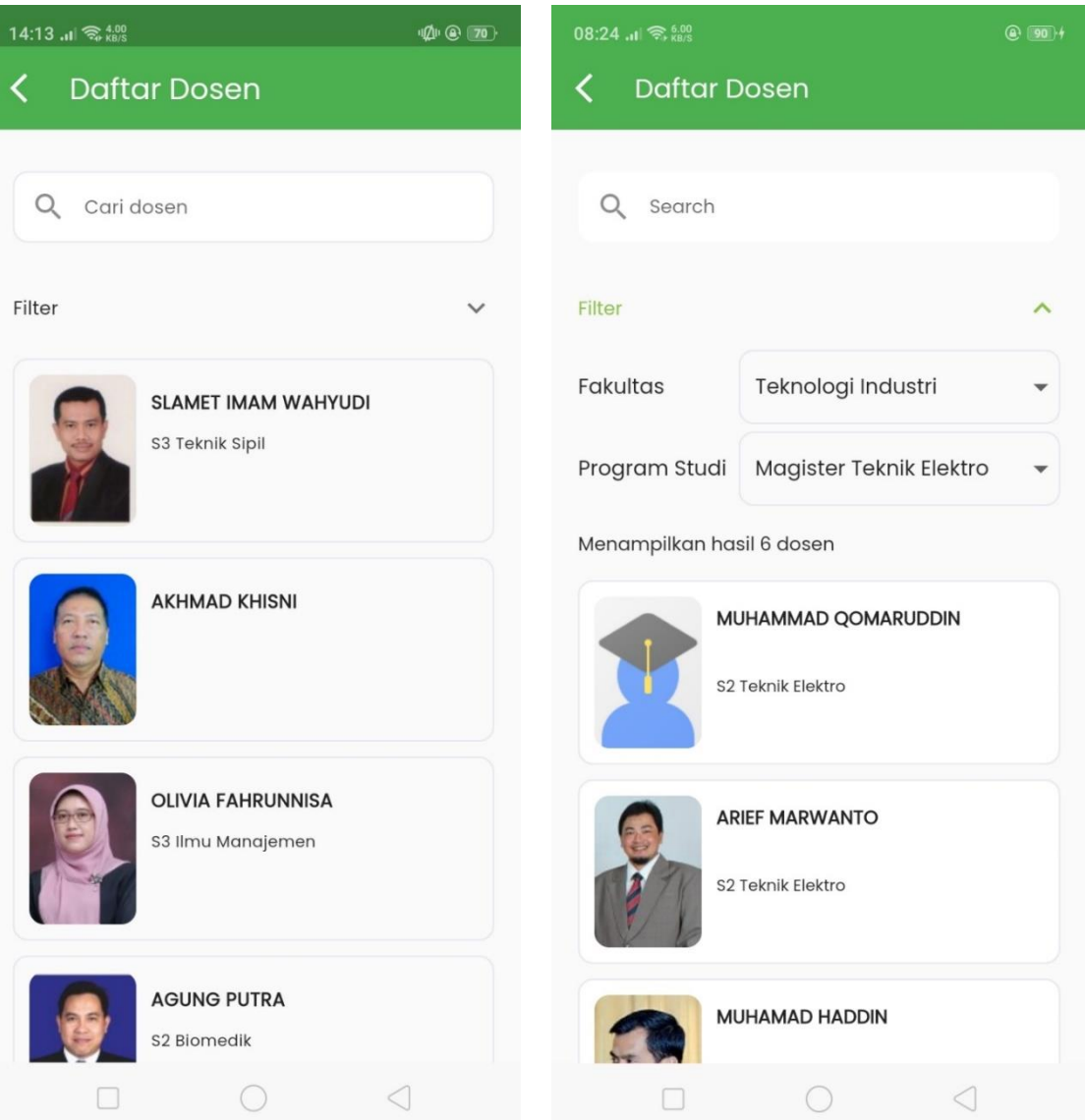

### <span id="page-19-0"></span>10. Profil Dosen Menu

Berisi data-data profil dosen dan data research dosen yang berisi jumlah article di google scholar, jumlah article di scopus, jumlah citations di google scholar, serta jumlah citations di scopus. Untuk detail research berisi daftar research dari dosen yaitu Journal Google Scholar, Scopus Journal, Penelitian, dan Pengabdian Masyarakat.

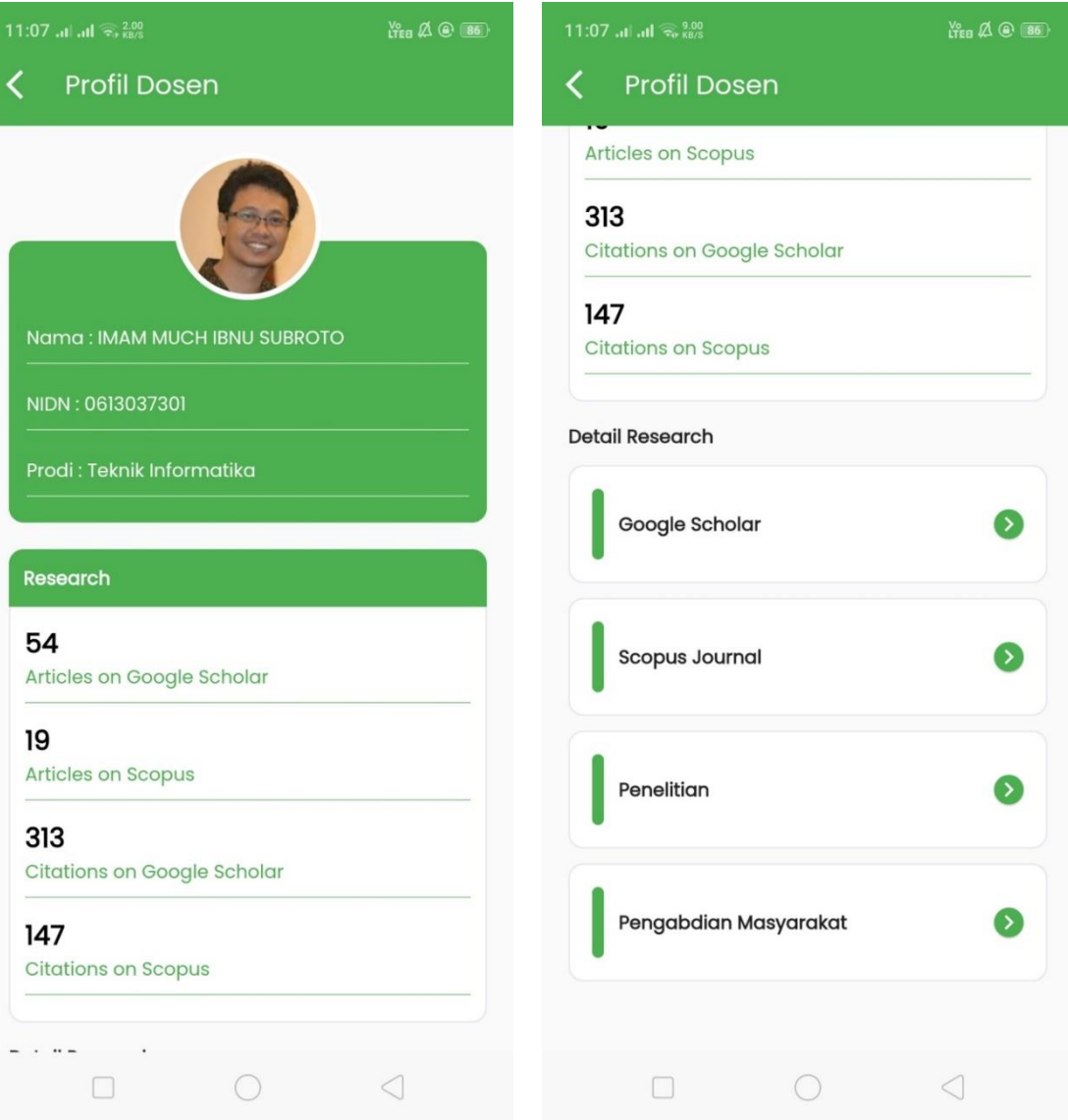

### <span id="page-20-0"></span>11. Unissula Penelitian Dosen

Berisi data research dosen di unissula secara keseluruhan , Untuk menu penelitian berisi data penelitian dan PKM beserta detail-detailnya.

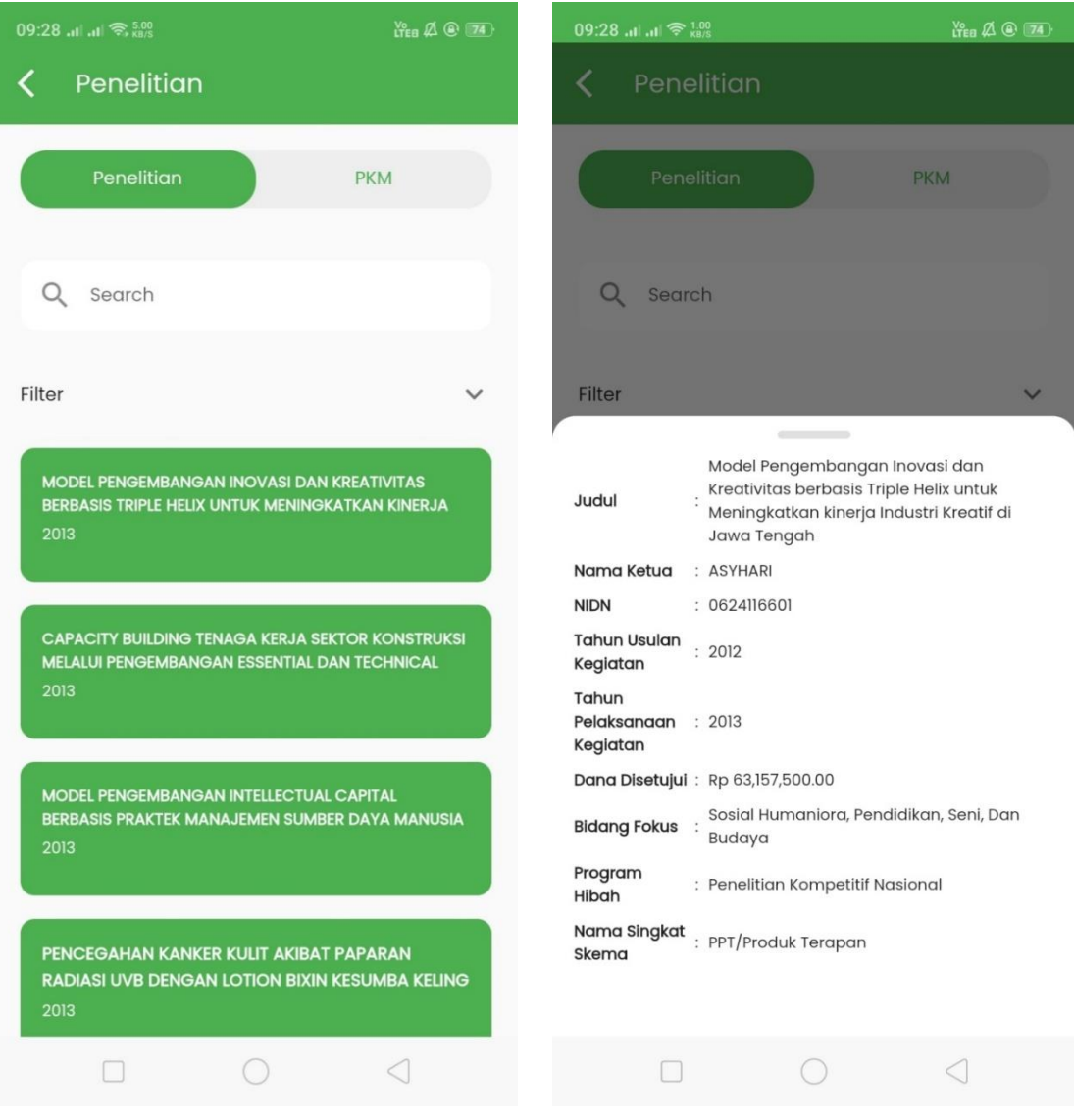

### Penelitian PKM

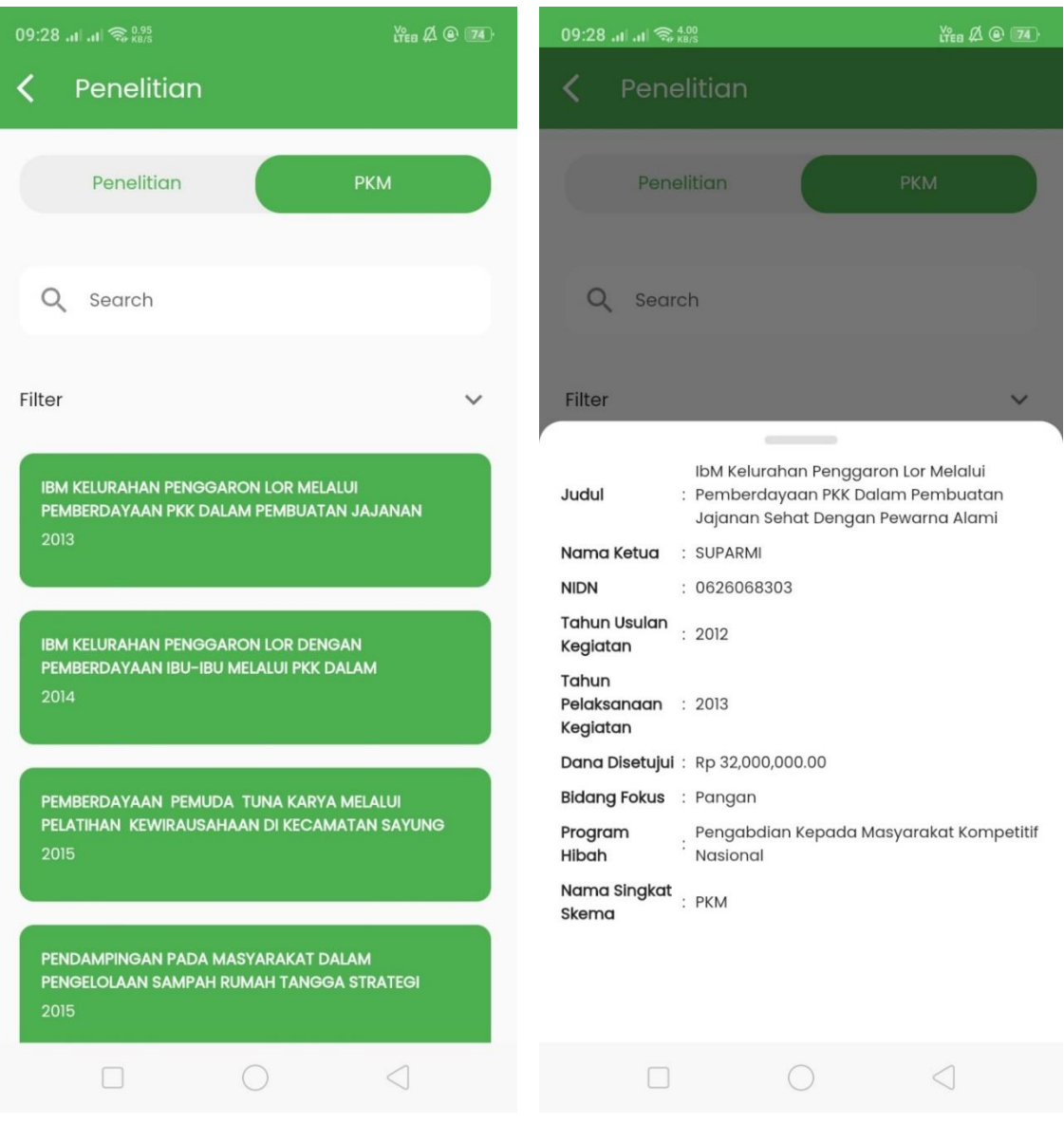

### <span id="page-22-0"></span>12. Unissula Publikasi Dosen

Berisi data publikasi research dari tiap dosen yang dipilih dan ketika diklik akan menampilkan data publikasi research lebih detail. Untuk researh dosen terdapat publikasi yaitu google scholar dan scopus journal.

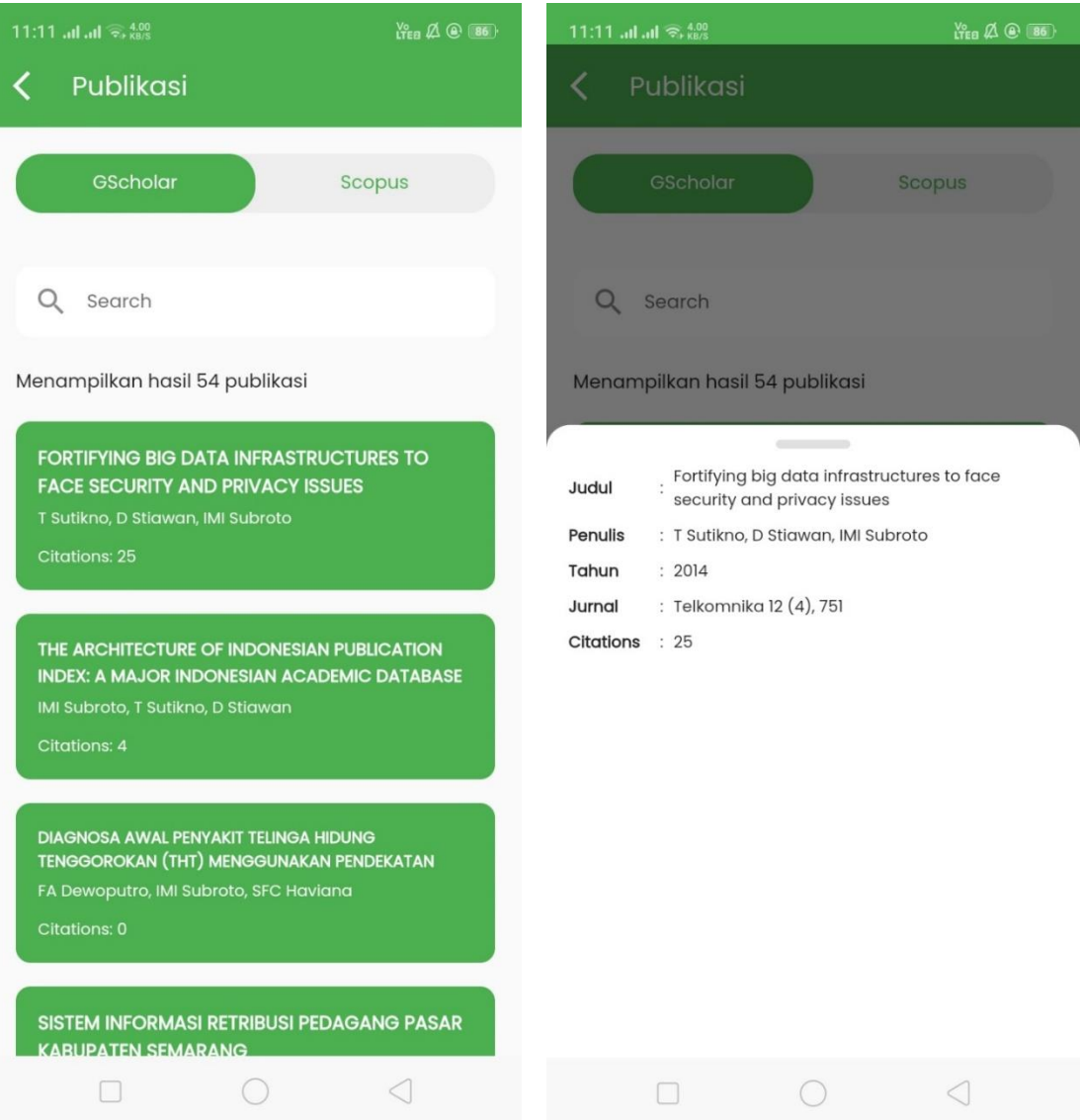

# Publikasi Scopus Dosen

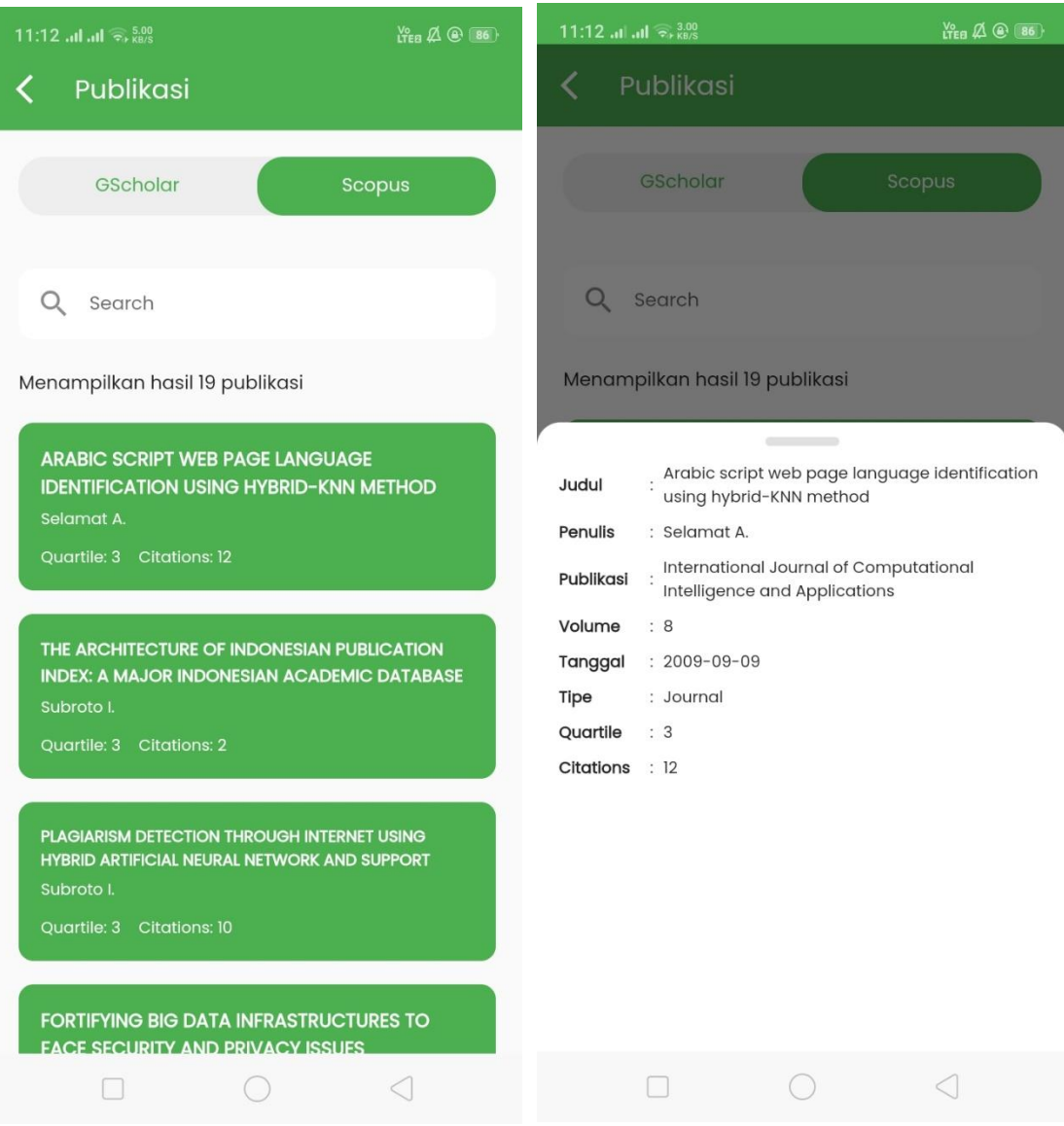

### <span id="page-24-0"></span>13. Mahasiswa Menu

Pada menu mahasiswa menampilkan statistik data mahasiswa aktif, mahasiswa nonaktif, mahasiswa cuti, dan mahasiswa drop out. Untuk grafik data yang ditampilkan antara lain data mahasiswa aktif per angkatan, data mahasiswa aktif per fakultas, data asal daerah mahasiswa, data asal sekolah, data pekerjaan orang tua, dan data penghasilan orang tua.

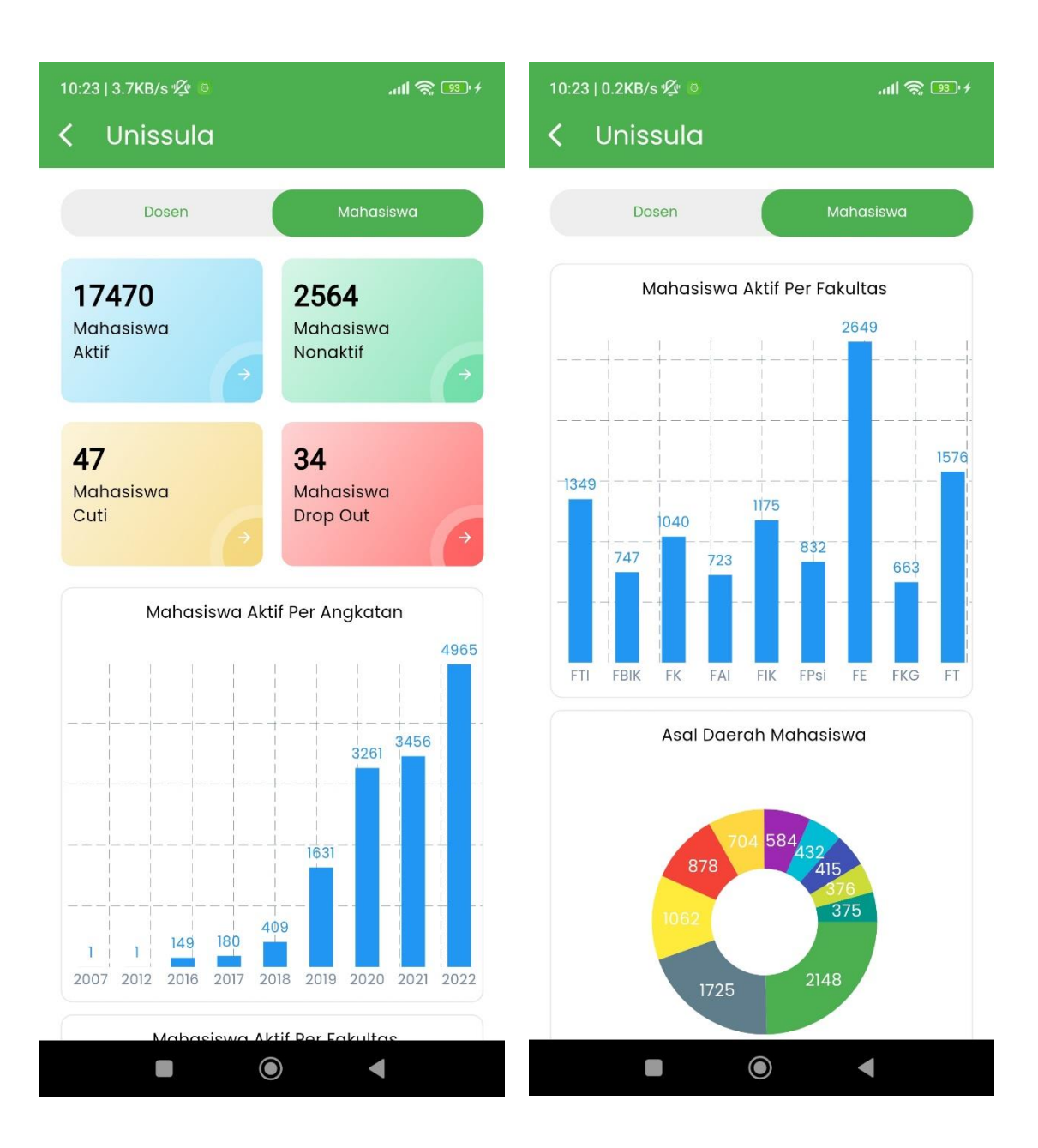

Grafik asal daerah mahasiswa dan grafik asal sekolah mahasiswa.

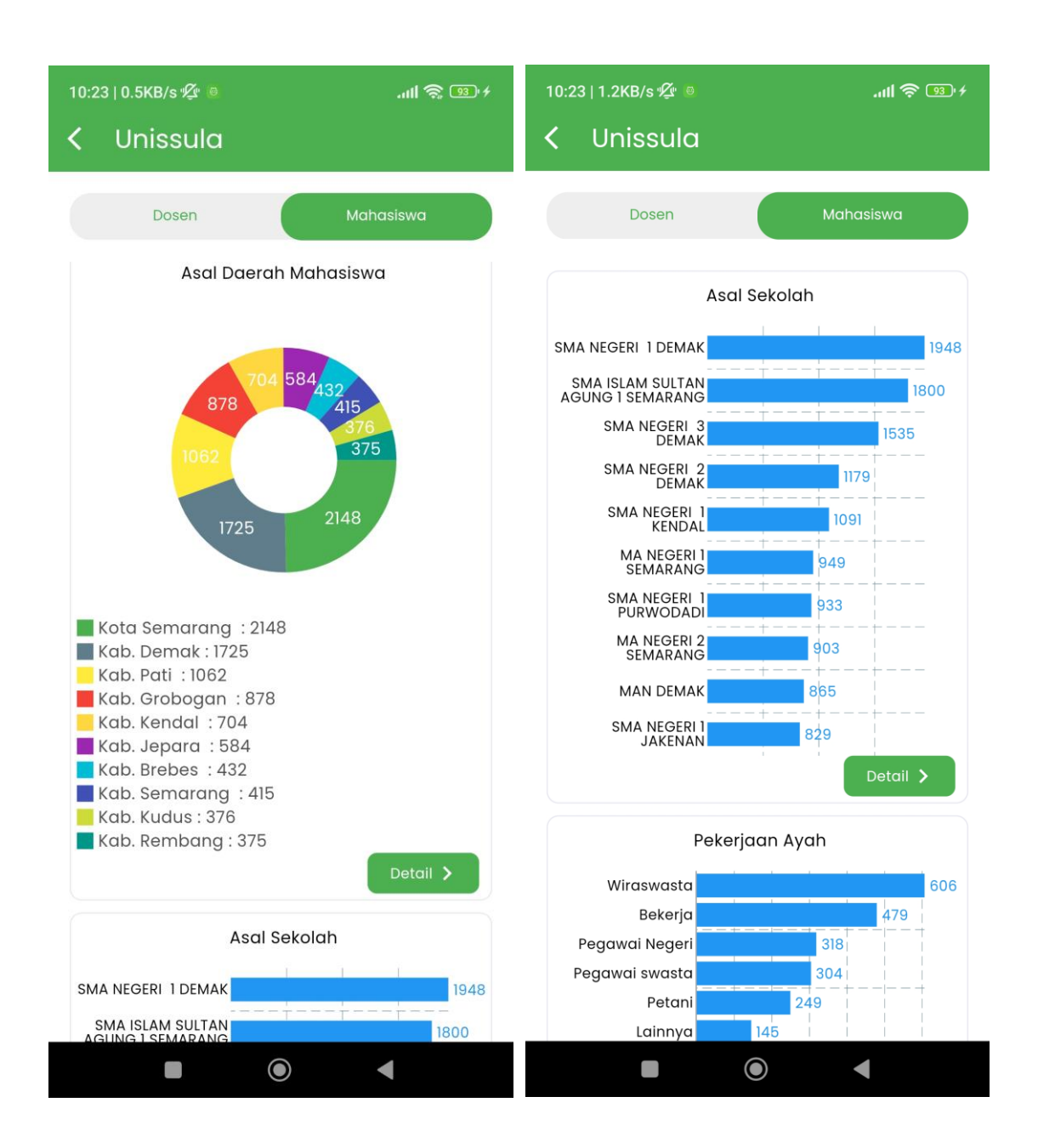

Daftar asal daerah berisi data asal daerah mahasiswa yang berisi nama daerah dan jumlah mahasiswa yang berasal dari daerah.

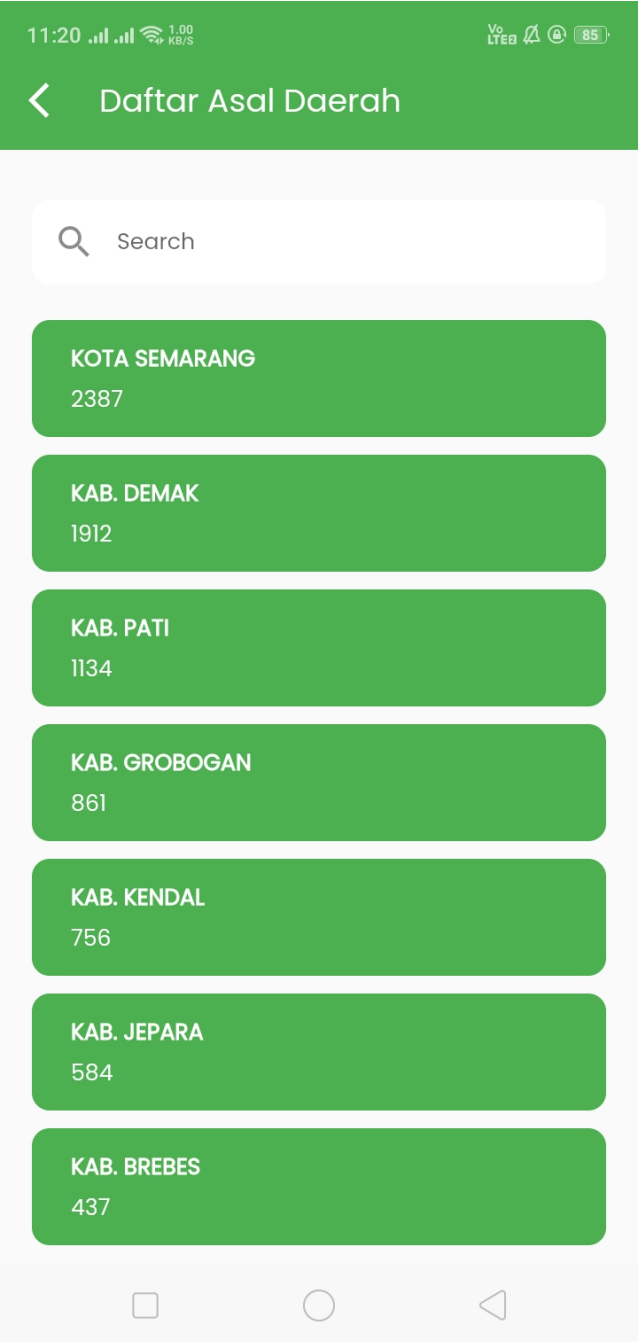

Daftar asal sekolah berisi data dari asal sekolah mahasiswa yang meliputi nama sekolah, alamat sekolah, dan jumlah mahasiswa yang berasal dari sekolah tersebut.

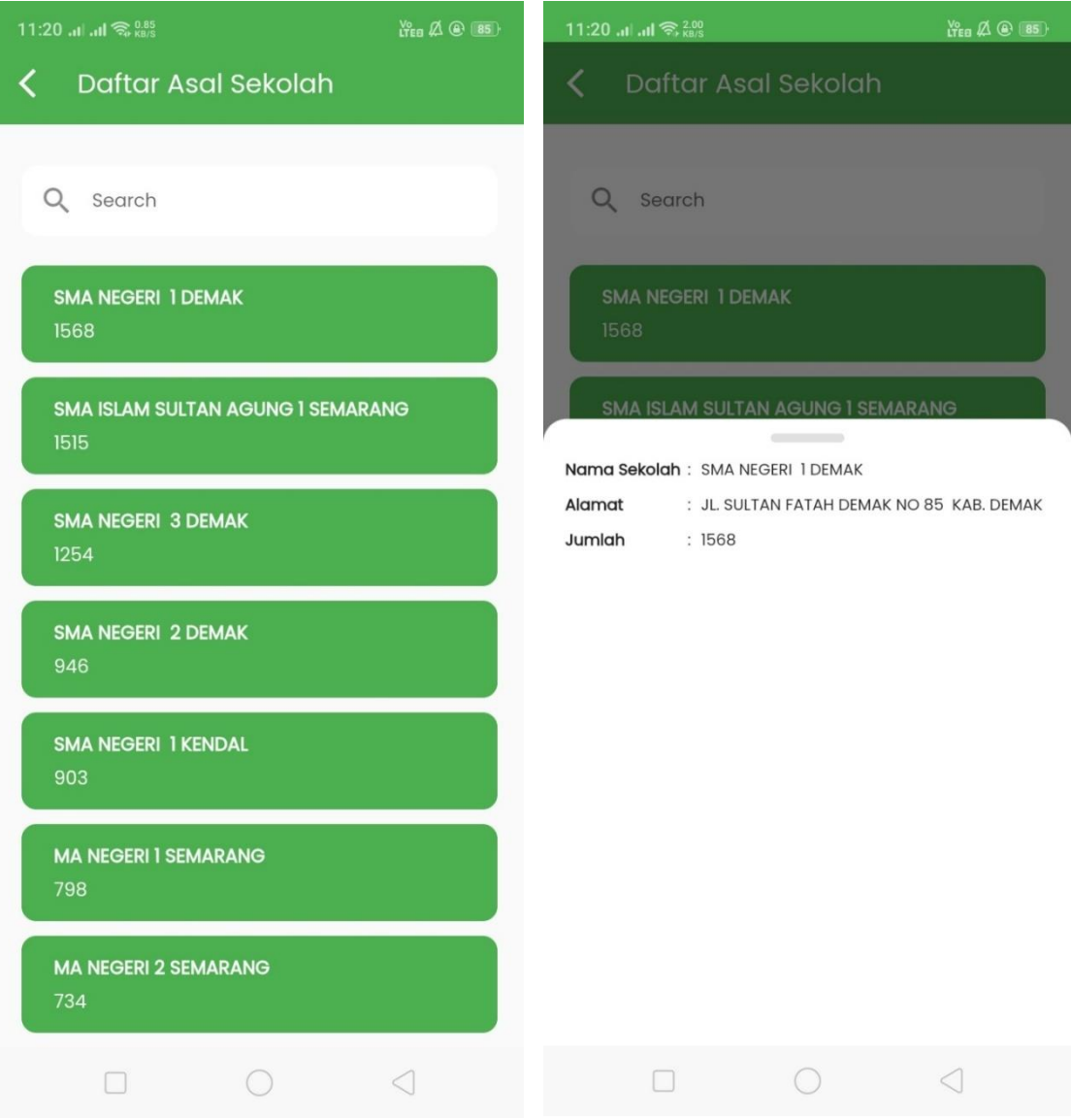

### Grafik data pekerjaan orang tua

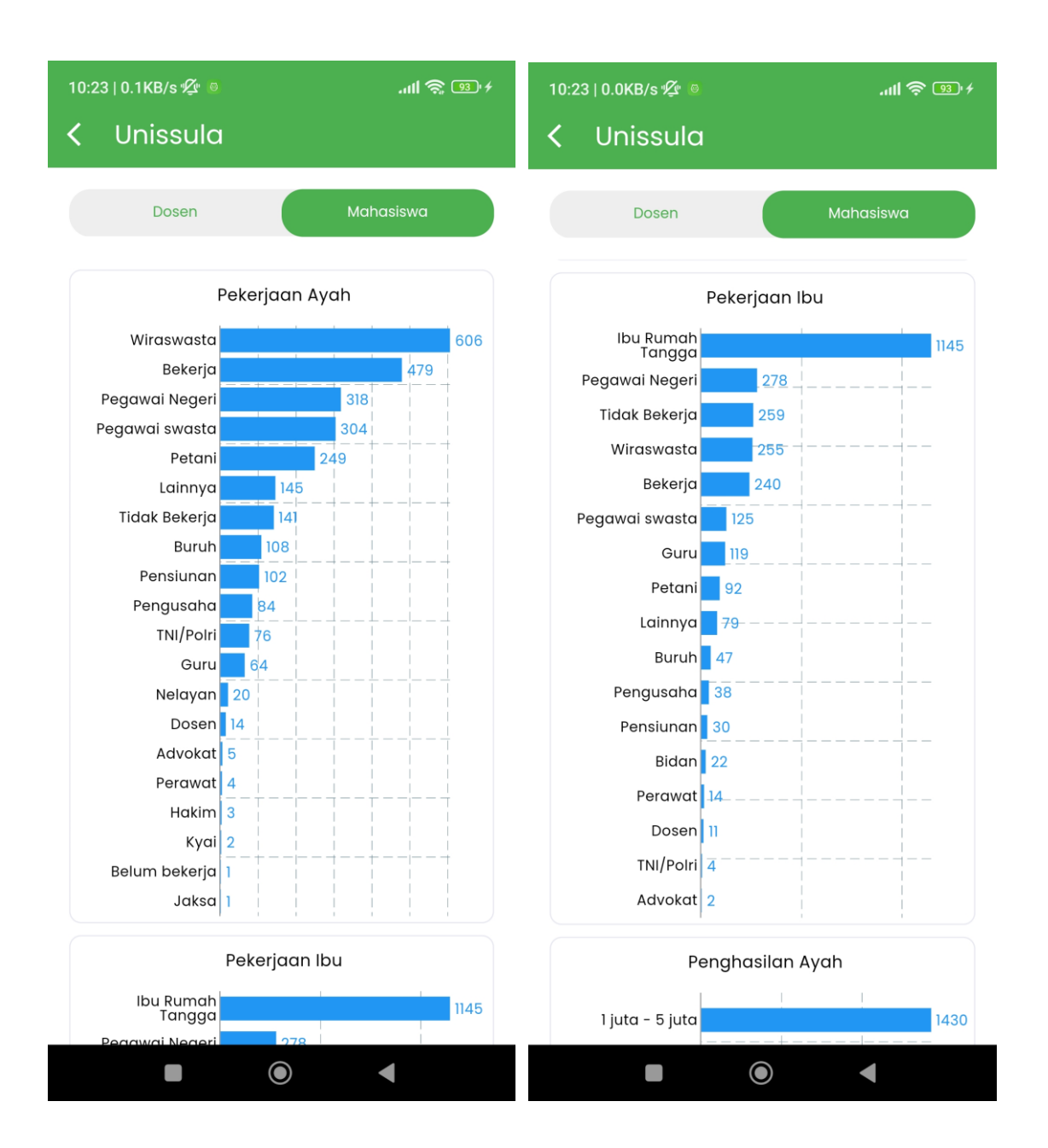

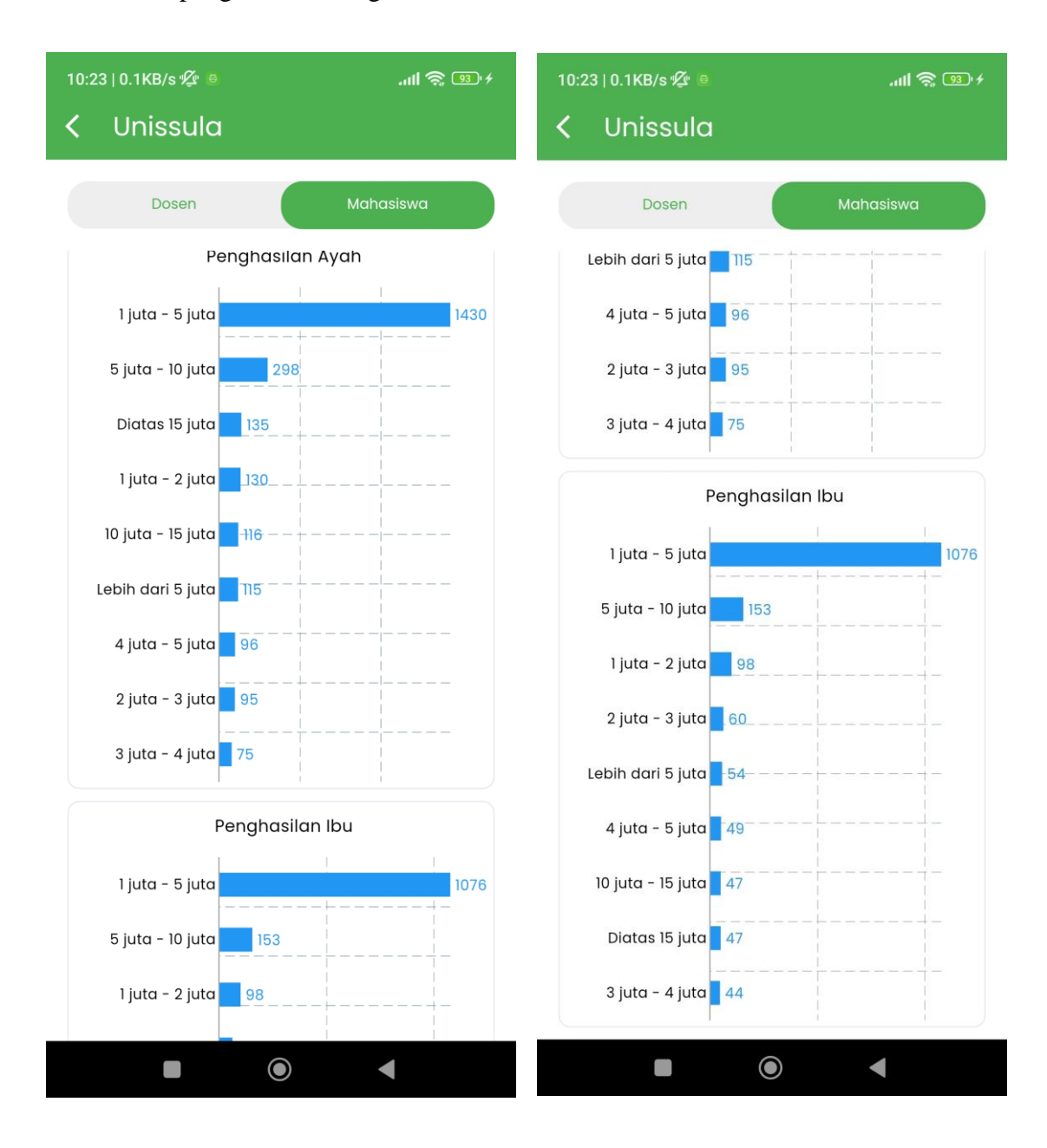

### Grafik data penghasilan orang tua

### <span id="page-30-0"></span>14. Daftar Mahasiswa Menu

Menampilkan menu daftar mahasiswa secara keseluruhan, terdapat filter untuk mencari mahasiswa berdasarkan fakultas, prodi, angkatan, dan jenis kelamin. Dan dapat mencari mahasiswa dengan mengetikkan nama pada menu search.

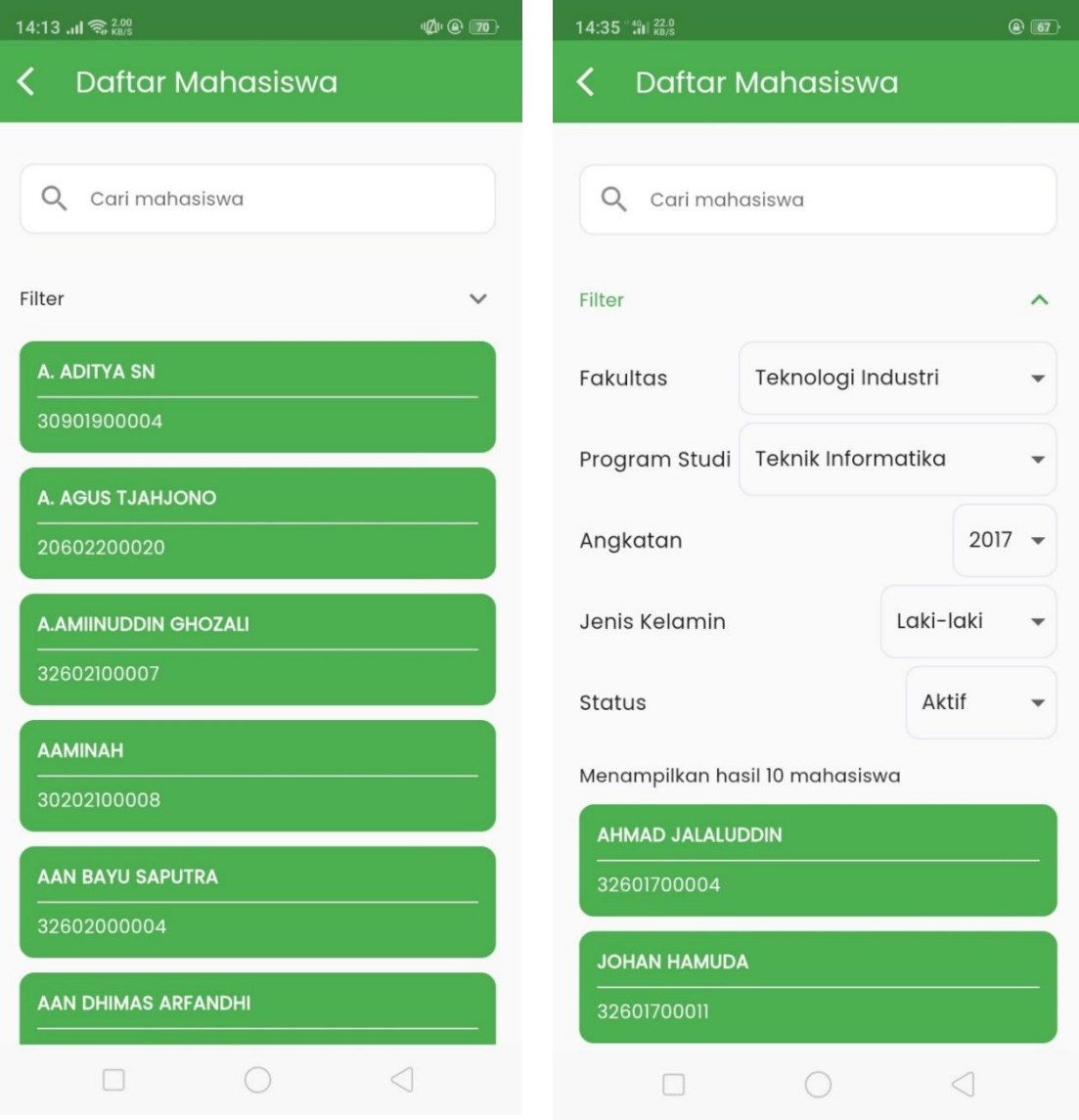

### <span id="page-31-0"></span>15. Profil Mahasiwa Menu

Berisi data-data profil mahasiswa antara lain biodata, data asal sekolah, data orang tua dan terdapat menu riwayat keuangan yang akamenampilkan daftar tagihan belum lunas dan tagihan lunas dari mahasiswa tersebut.

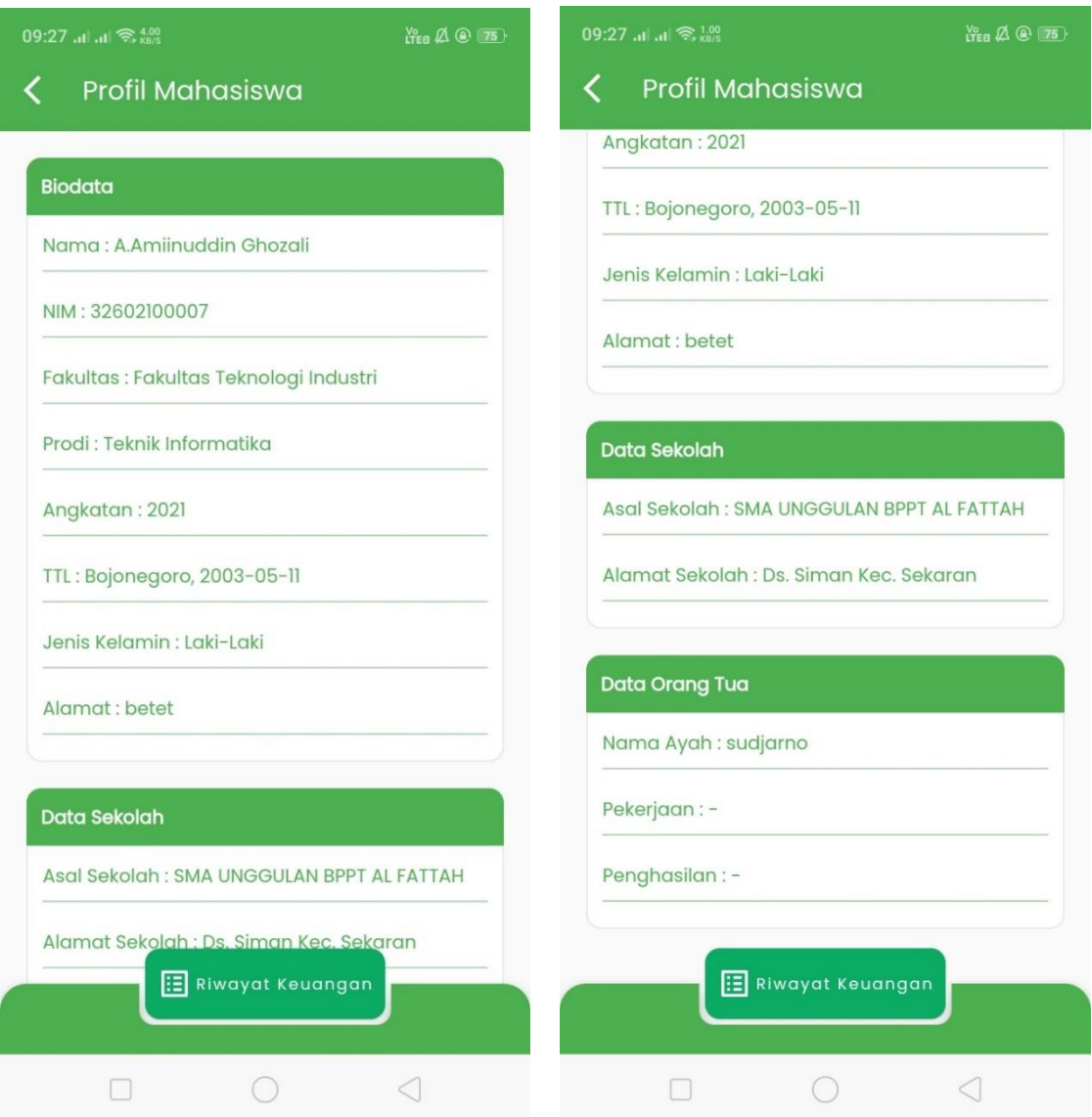

Data riwayat keuangan mahasiswa berisi data tagihan belum lunas dan tagihan yang sudah lunas

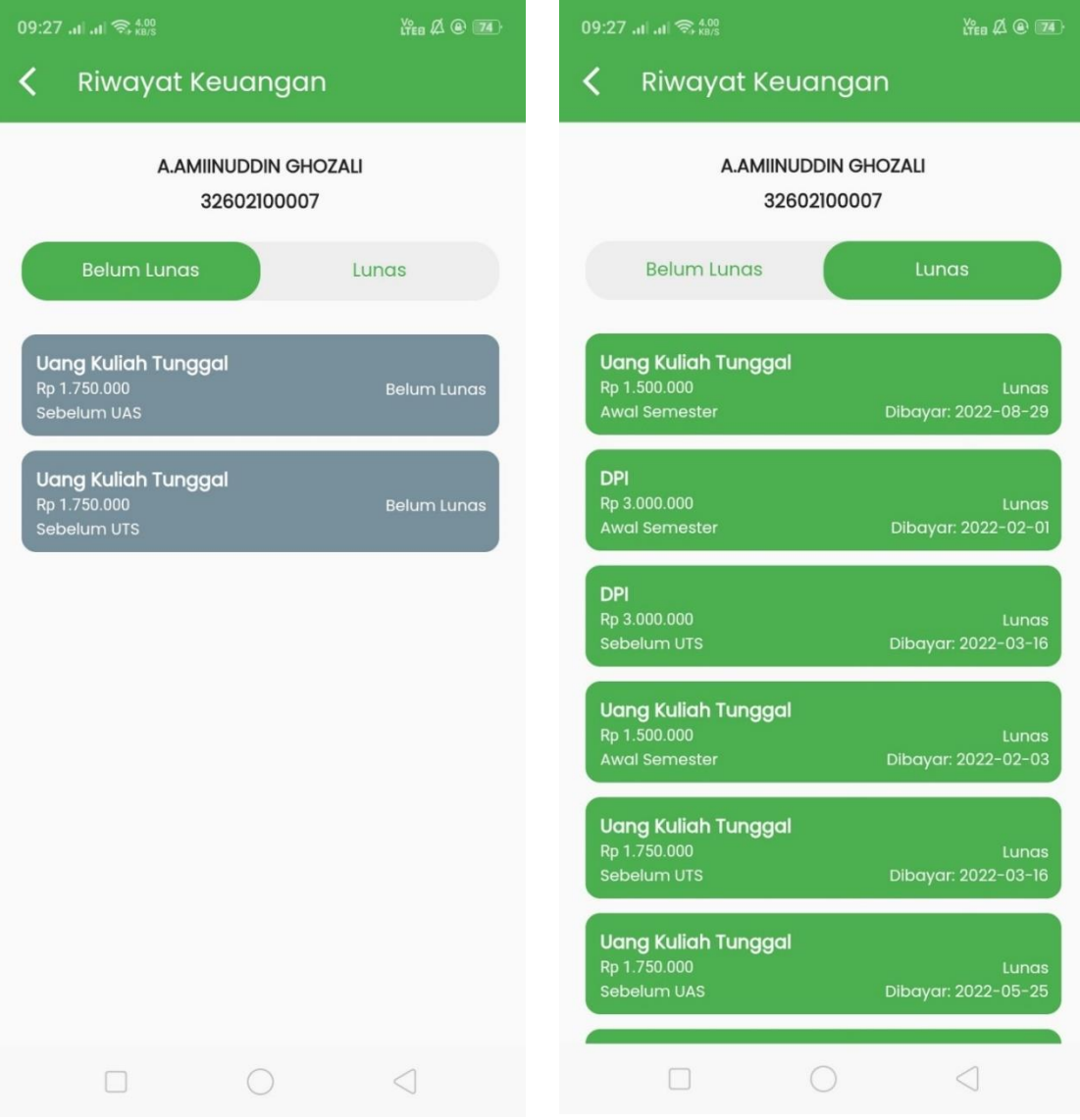

### <span id="page-33-0"></span>16. Keuangan Ybwsa Menu

Menampilkan data-data terkait dengan keuangan seperti saldo kas tiap unit, total harta tiap unit, trend arus kas tiap unit, dan trend aktifitas kas tiap unit. Terdapat data untuk per Unit dibawah YBWSA yaitu Sekretariat, Unissula, RSI SA, dan Dikdasmen.

![](_page_33_Figure_2.jpeg)

11:24 at at  $\widehat{\otimes}_{60/8}^{2.00}$  $\mathcal{L} \oplus \mathcal{L}$  $Y_{EB} \not\triangle \oplus \boxed{85}$ **Keuangan Ybwsa Keuangan Ybwsa** く く **Trend Arus Kas**  $\circ$ Jan Feb Jun Mar Apr Mei Unit **Trend Aktifitas Kas** RSI SA  $\overline{\phantom{a}}$ Unit 608 60,5 M 50,1 M **RSI SA**  $\overline{\phantom{0}}$ 50 M 40 M Tipe 27,5 M  $23.7<sub>N</sub>$ 30 M Semua  $20M$ 29,5 M 10 M 25 M  $\circ$ Jan Feb Mar Apr Mei Jun  $20<sub>M</sub>$ 15 M **Trend Aktifitas Kas**  $10 M$ 5 M Unit  $-2,32$ <sup>C</sup> **RSI SA**  $\overline{\phantom{0}}$  $\mathsf{M}% _{T}=\mathsf{M}_{T}\!\left( a,b\right) ,\ \mathsf{M}_{T}=\mathsf{M}_{T}$ Jan Feb Mar Apr Mei Tipe  $\Box$  $\bigcirc$  $\triangleleft$  $\Box$  $\bigcirc$  $\triangleleft$ 

Grafik data trend arus kas tiap unit dan grafik trend aktifitas kas tiap unit dibawah YBWSA

### <span id="page-35-0"></span>17. Keuangan Sekretariat Menu

Menampilkan data untuk tipe keuangan seperti Posisi Keuangan, Arus Kas, Perubahan Ekuitas, dan Aktifitas. Untuk menampilkan data keuangan tersebut berdasarkan bulan dan tahun dapat menggunakan menu filter. Terdapat tombol details pada tiap tipe keuangan untuk menampilkan data-data keuangan lebih rinci.

![](_page_35_Picture_27.jpeg)

# Data keuangan Sekretariat laporan arus kas, laporan ekuitas

 $\mathop{\mathrm{tr}}\nolimits_{\mathop{\mathrm{co}}\nolimits}\mathop{\mathrm{co}}\nolimits\mathop{\mathrm{co}}\nolimits\mathop{\mathrm{co}}\nolimits$ 

 $-11.789.320.678$ 

 $-414.241.684$ 

68.265.240

 $-5.366.289$ 

 $-351.342.733$ 

56.340.598.808

51.604.413.873

 $-4.736.184.935$ 

 $\lambda$ 

323.311.444.130 -195.056.220.647 128.255.223.483

 $\triangleleft$ 

kretariat

![](_page_36_Picture_61.jpeg)

Data keuangan Sekretariat laporan aktifitas

![](_page_37_Picture_8.jpeg)

### <span id="page-38-0"></span>18. Detail Keuangan Sekretariat

Menampilkan data untuk detail secara rinci dari tipe keuangan yang sudah dipilih yaitu posisi keuangan, arus kas, dan aktifitas keuangan. Terdapat filter untuk mencari data berdasarkan bulan dan tahun serta dropdown menu untuk mencari data sesuai dengan tipe keuangan.

![](_page_38_Picture_25.jpeg)

Data laporan keuangan sekretariat bagian arus kas secara detail dengan filter tahun, bulan serta tipe

![](_page_39_Picture_11.jpeg)

Data laporan keuangan sekretariat bagian aktifitas secara detail dengan filter tahun, bulan serta tipe

![](_page_40_Picture_13.jpeg)

### <span id="page-41-0"></span>19. Keuangan Unissula Menu

Menampilkan data untuk tipe keuangan seperti Posisi Keuangan, Arus Kas, Perubahan Ekuitas, dan Aktifitas. Untuk menampilkan data keuangan tersebut berdasarkan bulan dan tahun dapat menggunakan menu filter. Terdapat details pada tiap tipe keuangan yang akan menampilkan data-data keuangan lebih rinci.

#### $\lim_{n\to\infty}\frac{\sqrt{n}}{2^{n+1}}$ 14:26 | 0.1KB/s  $\mathscr{L}$ 14:26 | 10.7KB/s 必  $m\approx 94$ Keuangan UNISSULA **Keuangan UNISSULA** く く Laporan Keuangan UNISSULA Laporan Arus Kas  $\lambda$ Laporan Posisi Keuangan  $\lambda$ NetCash Rp  $\overline{0}$ Saldo Awal  $R_{p}$  $\overline{\mathbf{0}}$ Saldo Akhir Periode  $\overline{RP}$  $\overline{0}$ Aset Kas  $\overline{0}$ Rp Bank Rp  $\overline{0}$ Cadangan Gaji Rp  $\Omega$ **Rekening Antar** Rp  $\mathbf 0$ Kantor Uang Muka (Kas Bon) Rp  $\mathbf 0$ Laporan Ekuitas  $\lambda$  $\mathbf 0$ Piutang  $Rp$ **Total Aset** Rp  $\overline{0}$ Modal Rp  $\overline{0}$ Aktifitas  $\overline{RP}$  $\overline{0}$ Liabilitas Hasil  $\overline{0}$  $RP$ **Hutang Lancar**  $\Omega$ Rp **Rekening Antar** Rp  $\mathbf 0$ Kantor Hutang Jangka  $\mathbf{O}^{\top}$ Rp Panjang **Total Liabilitas**  $\mathbf 0$ Rp Laporan Aktifitas  $\lambda$ **Ekuitas** Pendapatan dan Penerimaan Lain Modal  $\mathbf 0$ Rp Pendapatan  $\mathbf 0$ Rp Laba Rp 0 Operasional Penerimaan Rutin Rp  $\pmb{0}$ **Total Ekuitas** Rp  $\overline{0}$ Penerimaan Balance  $\boldsymbol{0}$ Rp Penerimaan  $\mathbf 0$ Rp Pengembangan **Total Liabilitas dan** Rp  $\overline{0}$  $\overline{0}$ Penerimaan Jasa Rp **Ekuitas** Giro Penerimaan Lain-lain Rp  $\overline{0}$ Penerimaan Luar Rp  $\mathsf 0$ Biasa  $\bullet$  $\blacktriangleleft$  $\mathbb{R}^3$  $\odot$  $\blacktriangleleft$

# Data keuangan Unissula bagian laporan aktifitas

![](_page_42_Picture_10.jpeg)

### <span id="page-43-0"></span>20. Keuangan RSI SA Menu

Menampilkan data untuk tipe keuangan seperti Posisi Keuangan, Arus Kas, Perubahan Ekuitas, dan Aktifitas. Untuk menampilkan data keuangan tersebut berdasarkan bulan dan tahun dapat menggunakan menu filter. Terdapat details pada tiap tipe keuangan yang akan menampilkan data-data keuangan lebih rinci.

![](_page_43_Picture_23.jpeg)

# Data keuangan RSISA bagian laporan arus kas

![](_page_44_Picture_8.jpeg)

# Data keuangan RSISA bagian laporan ekuitas, dan laporan aktifitas

![](_page_45_Picture_8.jpeg)

### <span id="page-46-0"></span>21. Detail Keuangan RSI SA

Menampilkan data untuk detail secara rinci dari tipe keuangan yang sudah dipilih antara lain posisi keuangan, arus kas, dan aktifitas keuangan. Terdapat filter untuk mencari data berdasarkan bulan dan tahun serta dropdown menu untuk mencari data sesuai dengan tipe keuangan.

![](_page_46_Picture_26.jpeg)

Data laporan keuangan RSISA bagian arus kas secara detail dengan filter tahun, bulan serta tipe

![](_page_47_Picture_11.jpeg)

Data laporan keuangan RSISA bagian aktifitas secara detail dengan filter tahun, bulan serta tipe

![](_page_48_Picture_11.jpeg)

### <span id="page-49-0"></span>22. Keuangan Dikdasmen Menu

Menampilkan data untuk tipe keuangan seperti Posisi Keuangan, Arus Kas, Laporan Ekuitas, dan Aktifitas. Untuk menampilkan data keuangan tersebut berdasarkan bulan dan tahun dapat menggunakan menu filter. Terdapat details pada tiap tipe keuangan yang akan menampilkan data-data keuangan lebih rinci.

![](_page_49_Picture_23.jpeg)

Data keuangan Dikdasmen bagian laporan Arus kas, laporan ekuitas, dan laporan aktifitas

![](_page_50_Picture_13.jpeg)

### <span id="page-51-0"></span>23. Detail Keuangan Dikdasmen

Menampilkan data untuk detail secara rinci dari tipe keuangan yang sudah dipilih antara lain posisi keuangan, arus kas, dan aktifitas keaungan. Terdapat filter untuk mencari data berdasarkan bulan dan tahun serta dropdown menu untuk mencari data sesuai dengan tipe keuangan.

![](_page_51_Picture_25.jpeg)

Data laporan keuangan Dikdasmen bagian arus kas secara detail dengan filter tahun, bulan serta tipe

![](_page_52_Picture_11.jpeg)

Data laporan keuangan Dikdasmen bagian aktifitas secara detail dengan filter tahun, bulan serta tipe

![](_page_53_Picture_11.jpeg)

### <span id="page-54-0"></span>24. Amalan Sunnah Menu

Berisi grafik-grafik dari survei 9 amalan sunnah, antara lain : tadarus al-qur'an, sholat dhuha, sholat tahajud, sholat sunnah rawatib, do'a pagi dan petang, bersedekah, puasa senin dan kamis, berteman dengan orang sholeh, menjaga wudhu.

![](_page_54_Figure_2.jpeg)

### <span id="page-55-0"></span>25. Sisurat Menu

Berisi daftar surat yang diambil dari aplikasi web sisurat terutama menampilkan inbox dari surat yang masuk.

![](_page_55_Picture_19.jpeg)

### <span id="page-56-0"></span>26. Disposisi

Menu disposisi disesuaikan dengan yang ada pada aplikasi web sisurat yang berisi menu disposisi sebelumnya, pilihan untuk sifat surat, mohon untuk, tujukan ke, dan uraian disposisi.

![](_page_56_Picture_20.jpeg)

### <span id="page-57-0"></span>27. Agenda Menu

Berisi menu agenda untuk hari ini dan agenda mendatang dengan menu pengingat yang dapat diatur pada tombol pengaturan.

![](_page_57_Picture_2.jpeg)

### <span id="page-58-0"></span>28. Detail Agenda

Berisi jenis agenda, daftar undangan, tombol untuk melihat file undangan, menu pengingat, dan menu konfirmasi kehadiran. Pada daftar undangan memiliki indicator warna yang menunjukan konfirmasi kehadiran dari para undangan, warna abu-abu berarti belum konfirmasi kehadiran, warna kuning berarti terlambat, warna hijau berarti hadir, dan warna merah berarti tidak hadir.

![](_page_58_Picture_2.jpeg)

![](_page_59_Picture_4.jpeg)

### <span id="page-60-0"></span>29. Pengaturan Pengingat Agenda

Berisi menu pengingat agenda dengan dua pilihan yaitu pengingat setiap hari dan pengingat sebelum kegiatan tersebut untuk semua agenda yang ada.

![](_page_60_Picture_2.jpeg)

Untuk pengingat sebelum kegiatan tersedia opsi untuk 30 menit sebelum acara, 1 jam sebelum acara, 2 jam sebelum acara, dan 1 hari sebelum acara

![](_page_61_Picture_13.jpeg)

### <span id="page-62-0"></span>30. SDI Unissula

Menampilkan data total pegawai unissula yang ketika di-klik akan menampilkan daftar pegawai unissula. Untuk data grafik pegawai berisi data-data asal daerah pegawai, jenis kelamin pegawai, dan kategori usia pegawai.

![](_page_62_Figure_2.jpeg)

### <span id="page-63-0"></span>31. Daftar Pegawai Unissula

![](_page_63_Figure_1.jpeg)

### <span id="page-64-0"></span>32. Profil Pegawai Unissula

### 1:12 AM | 0.5KB/s

Profil Pegawai Unissula

### **Biodata**

く

Nama: Hariyani, S.Sos, M.I.Kom

No Ktp: -

Gelar Depan: -

Gelar Belakang: S.Sos, M.I.Kom

Pendidikan Terakhir: -

Jenis Pegawai : Dosen

Tempat Lahir: Salatiga

Tanggal Lahir: 1969-12-08

Jenis Kelamin : p

Golongan Darah: -

Tinggi Badan: -

Berat Badan : -

No HP: 0818108823

No Telepon: -

Email: hariyani@unissula.ac.id

 $\blacksquare$ 

### 1:12 AM | 0.5KB/s

く

 $\frac{1}{\sqrt{2}}$  (18)

![](_page_64_Picture_144.jpeg)

 $|| \mathbf{R} \times \mathbf{R}$ 

Tempat Lahir: Salatiga

Jenis Pegawai : Dosen

Tanggal Lahir: 1969-12-08

Jenis Kelamin : p

Golongan Darah: -

Tinggi Badan: -

Berat Badan: -

No HP: 0818108823

No Telepon: -

Email: hariyani@unissula.ac.id

 $\bullet$ 

 $\blacksquare$ 

Alamat: -

Kecamatan: -

Kabupaten: -

Provinsi: -

Kode Pos: -

 $\blacksquare$ 

 $\bullet$ 

 $\blacksquare$ 

### <span id="page-65-0"></span>33. SDI Dikdasmen

Menampilkan data total pegawai dikdasmen yang ketika di-klik akan menampilkan daftar pegawai dikdasmen. Untuk data grafik pegawai berisi data-data jenis kelamin pegawai dan kategori usia pegawai.

![](_page_65_Figure_2.jpeg)

### <span id="page-66-0"></span>34. Daftar Pegawai Dikdasmen

![](_page_66_Picture_1.jpeg)

### <span id="page-67-0"></span>35. Profil Pegawai Dikdasmen

![](_page_67_Picture_1.jpeg)

![](_page_67_Picture_2.jpeg)

### <span id="page-68-0"></span>36. SDI RSISA

Menampilkan data total pegawai rsisa yang ketika di-klik akan menampilkan daftar pegawai rsisa. Untuk data grafik pegawai berisi data-data asal daerah pegawai dan jenis kelamin pegawai.

![](_page_68_Figure_2.jpeg)

### <span id="page-69-0"></span>37. Daftar Pegawai RSISA

![](_page_69_Picture_1.jpeg)

# <span id="page-70-0"></span>38. Profil Pegawai RSISA

![](_page_70_Picture_18.jpeg)

![](_page_70_Picture_2.jpeg)